# Projekt

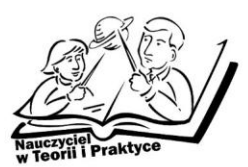

# Grafika komputerowa - warsztat umiejętności praktycznych

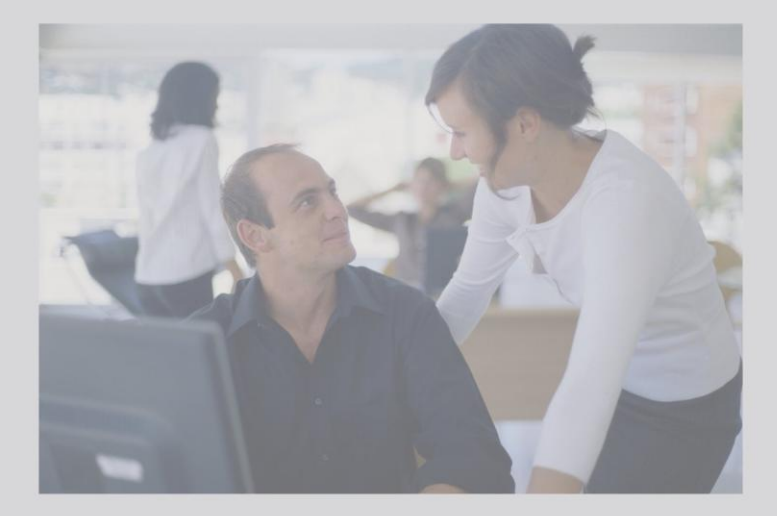

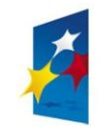

**KAPITAŁ LUDZKI** NARODOWA STRATEGIA SPÓJNOŚCI

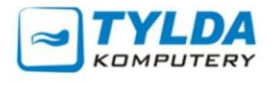

**UNIA EUROPEJSKA**<br>EUROPEJSKI

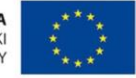

Materiały współfinansowane ze środków Unii Europejskiej w ramach Europejskiego Funduszu Społecznego (Priorytetu III – Wysoka jakość systemu oświaty, Działania 3.4. Otwartość systemu edukacji w kontekście uczenia się przez całe życie, Poddziałania 3.4.3. Upowszechnienie uczenia się przez całe życie – projekty konkursowe).

#### **Materiały opracowane przez Instytut Nauk Społeczno-Ekonomicznych sp. z o.o.** ul. Polskiej Organizacji Wojskowej 17, lok. 4 A 90–248 Łódź tel.: (42) 633 17 19, faks: (42) 209 36 85

**Materiały opracował:** Łukasz Kotynia

**Redakcja merytoryczna:** Bartłomiej Konarczak

**Korekta:** Kinga Dudzik, Katarzyna Goszczyńska-Jurgielaniec

**Skład:** Emilia Zgirska

**Okładka:** Katarzyna Banacińska

#### **ISBN 978-83-63120-09-2**

#### **Druk:**

Drukarnia Cyfrowa i Wydawnictwo "Piktor" ul. Tomaszowska 27, 93–231 Łódź tel.: (42) 659 71 78, faks: (42) 617 03 07 www.piktor.pl

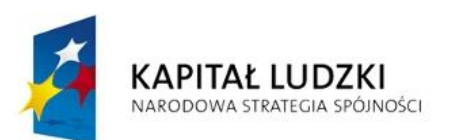

UNIA EUROPEJSKA **EUROPEJSKI** FUNDUSZ SPOŁECZNY

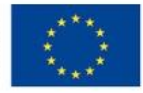

Człowiek – najlepsza inwestycja Projekt współfinansowany ze środków Unii Europejskiej w ramach Europejskiego Funduszu Społecznego

# Spis treści

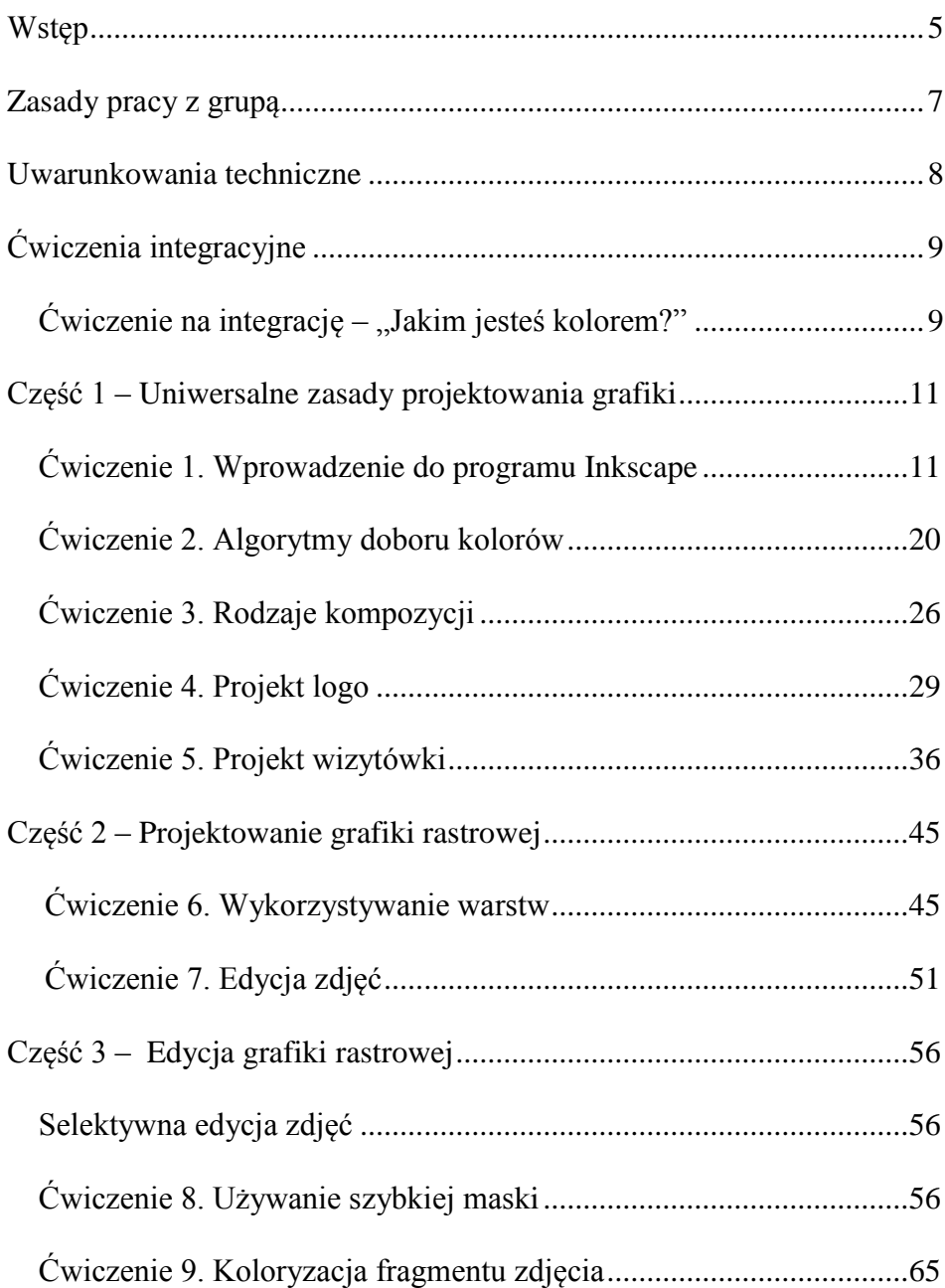

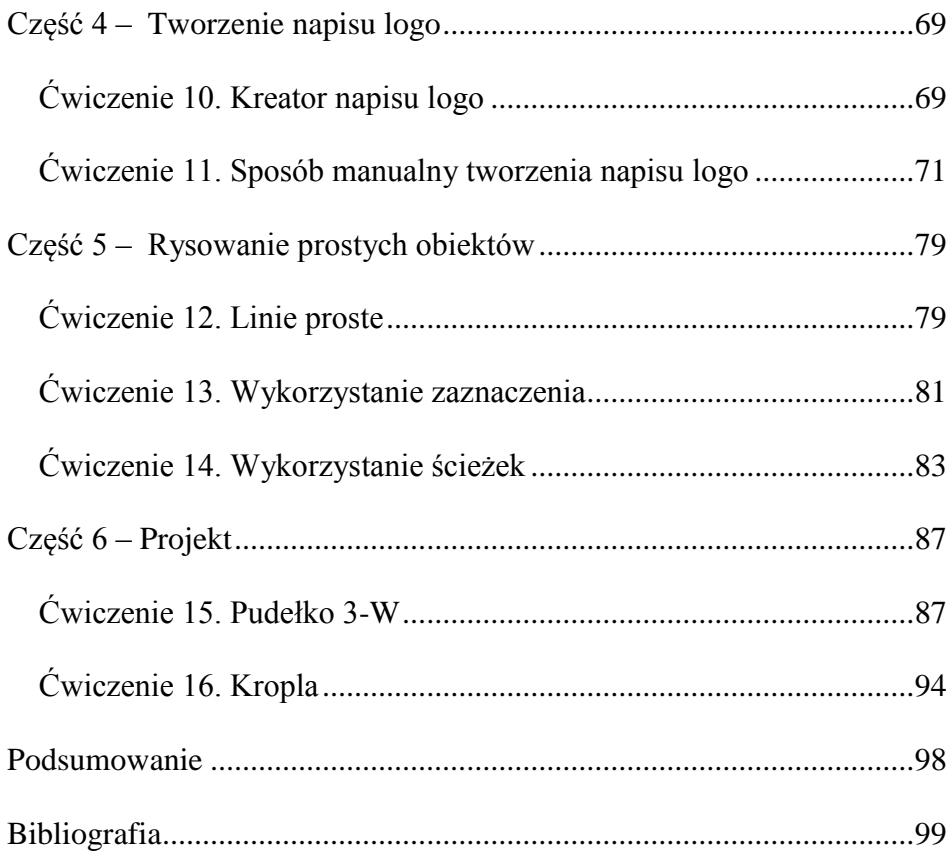

# Wstęp

<span id="page-4-0"></span>Prezentowane materiały dydaktyczne dla trenerów warsztatów pt. *Grafika komputerowa – warsztat umiejętności praktycznych* zostały opracowane na potrzeby projektu *Nauczyciel w teorii i praktyce. Program doskonalenia zawodowego w przedsiębiorstwach dla nauczycieli kształcenia zawodowego w sektorze informatycznym i telekomunikacyjnym* realizowanego przez firmę Tylda Sp. z o.o. w ramach Programu Operacyjnego Kapitał Ludzki współfinansowanego ze środków Europejskiego Funduszu Społecznego.

Projekt jest adresowany do nauczycieli przedmiotów zawodowych oraz instruktorów praktycznej nauki zawodu kształcących na potrzeby sektora informatycznego i telekomunikacyjnego.

Projektodawca – firma Tylda Sp. z o.o. – funkcjonuje na rynku IT od 2000 roku. Od trzech lat zajmuje się organizacją kursów i warsztatów komputerowych. Poprzez swoje działania firma dąży m.in. do umocnienia rynku lokalnego i promowania usług. Obecnie Tylda Sp. z o.o. jest jednym z liderów w swojej branży w województwie lubuskim w zakresie wdrożeń zaawansowanych rozwiązań technologicznych, komunikacyjnych, sprzedaży hurtowej i szkoleń miękkich.

Niniejsze materiały stanowią warsztat podstawowych umiejętności praktycznych z zakresu grafiki komputerowej – projektowania dwuwymiarowego na potrzeby Internetu oraz druku. Celem materiałów jest stworzenie dwudniowych warsztatów z zakresu powyższych zagadnień. Tekst sugeruje stosowanie w trakcie kursu jak największej ilości skrótów klawiaturowych, zdecydowanie przyspieszających pracę w programach. W materiałach dydaktycznych znajdą się jednak także ilustracje ikonek

5

wywołujących poszczególne funkcje. Warsztat nie cechuje się oddzielnym wprowadzeniem do każdego z omawianych programów – kładzie nacisk na naukę poszczególnych funkcji podczas wykonywania konkretnego zadania. Materiały omawiają polskojęzyczne wersje programów Inkscape i GIMP. Zaproponowane ćwiczenia zakładają, że uczestnicy warsztatów posiadają podstawową umiejętność obsługi komputerów z systemem Microsoft Windows.

Ważnym zagadnieniem dla realizacji niniejszych warsztatów jest fakt, że przedstawione ćwiczenia mają charakter sugestii. Współczesny rynek graficzny zmienia się bardzo dynamicznie i mimo starań autora, mających na celu uczynienie warsztatu jak najbardziej uniwersalnym, sytuacja w trendach projektowania i obsłudze odpowiednich aplikacji narzędziowych może wymusić nie tylko modyfikację istniejących zadań, lecz również układanie całkowicie nowych ćwiczeń w momencie realizacji warsztatów.

# Zasady pracy z grupą

<span id="page-6-0"></span>Bardzo ważne jest początkowe ustalenie zasad, według których realizowany będzie warsztat. Prowadzący powinien przedstawić te reguły grupie, upewniając się, że zostały zrozumiane przez wszystkich. Ważne, aby uczestnicy zadeklarowali stosowanie się do wymienionych zasad. Najważniejsze z nich to:

- 1. aktywny udział w ćwiczeniach,
- 2. powstrzymywanie się od formułowania ocen dotyczących kolegów z grupy warsztatowej,
- 3. dyskrecja,
- 4. prawo do wypowiedzi i refleksji,
- 5. możliwość korzystania z pomocy prowadzącego zajęcia,
- 6. prawo do popełniania błędów,
- 7. możliwości rezygnacji z udziału w ćwiczeniu.

Warsztaty nie mają na celu oceniania któregokolwiek z uczestników. Indywidualna dyskusja nad efektem pracy w trakcie poszczególnych ćwiczeń służy wyłącznie korekcie ewentualnych błędów. Powinien o tym pamiętać zarówno prowadzący zajęcia, jak i uczestnicy.

# Uwarunkowania techniczne

<span id="page-7-0"></span>Optymalne warunki, w których można przeprowadzać zaproponowane ćwiczenia, to:

- 1. ilość komputerów równa ilości uczestników;
- 2. komputer prowadzącego podłączony do projektora aby można było pokazywać uczestnikom kolejne kroki postępowania w ćwiczeniach bez potrzeby podchodzenia za każdym razem do poszczególnych osób;
- 3. monitory o możliwie dużej rozdzielczości;
- 4. system operacyjny Microsoft Windows XP/Vista/7 omawiane w tych materiałach programy mogą pracować również w innych środowiskach (np. Linux), jednak ze względu na dużą popularność materiały te opisują oprogramowanie w wersji dla systemu Windows;
- 5. zainstalowane darmowe programy GIMP oraz Inkscape;
- 6. dostęp każdego stanowiska do Internetu współcześnie projektant grafiki musi stawiać na stały rozwój poprzez szukanie materiałów pomocniczych; ma to bardzo duże znaczenie nawet na etapie podstawowego warsztatu.

# Ćwiczenia integracyjne

<span id="page-8-0"></span>Prowadzący zajęcia przedstawia się grupie, prosi uczestników o zrobienie tego samego i krótkie opowiedzenie o sobie. Trener może zadać uczestnikom następujące pytania:

- 1. Dlaczego zdecydowali się na uczestnictwo w warsztatach?
- 2. Jakie są ich oczekiwania?

Następnie ustalane są wspólnie zasady współpracy. Zostają sformułowane cele całego warsztatu. Kolejnym krokiem może być propozycja ćwiczeń integracyjnych umilających atmosferę w grupie.

Celem tego typu ćwiczeń jest integracja grupy, wzajemne poznanie się uczestników, szukanie cech wspólnych, stworzenie atmosfery bezpieczeństwa i zaufania do siebie na tyle, aby móc ze sobą efektywnie współpracować. Trener może przeprowadzić dowolne ćwiczenia integracyjne (jedno lub dwa). Propozycja ćwiczenia integracyjnego poniżej.

#### <span id="page-8-1"></span>Ćwiczenie na integrację – "Jakim jesteś kolorem?"

**Czas:** Ok. 20 min.

**Podstawowe wiadomości:** Każdy z uczestników zapisuje na kartce z imieniem kolor, który jego/jej zdaniem najlepiej jego/ją opisuje. Zapisuje także uzasadnienie tego wyboru. (np. "najlepiej opisuje mnie kolor zielony, bo jestem optymistką z nadzieją patrzącą w przyszłość"). Następnie instruktor interpretuje każdą wybraną barwę w kategoriach jej znaczenia w grafice i reklamie, pytając na końcu, czy danej osobie chodziło właśnie o taki przekaz. Oprócz integracji ogromną zaletą ćwiczenia jest fakt, że każdy uczestnik prawdopodobnie zapamięta bardzo dobrze znaczenie wybranego koloru.

## <span id="page-10-0"></span>Część 1 – Uniwersalne zasady projektowania grafiki

Niniejsza część składa się z ćwiczeń pokazujących uczestnikom metody, którymi mogą kontrolować i wyważać przekaz danej kompozycji poprzez rozlokowywanie jej ciężaru. Tematem tej części jest również operowanie kolorem. Wysoce zalecane jest zatem, żeby prowadzący zajęcia omawiał wyniki tworzonych kompozycji indywidualnie z każdym uczestnikiem szkolenia tak, aby rozwiać możliwe wątpliwości w kwestii podstawowych zasad.

Wszystkie ćwiczenia z tej części będą wykonywane w darmowym programie Inkscape. Efektem ćwiczeń jest również praktyczna znajomość obsługi tej aplikacji. Przykładowe kompozycje będące rozwiązaniami poszczególnych ćwiczeń zamieszczono w tekście. Ćwiczenia te nie są nastawione na stworzenie profesjonalnego produktu, lecz na poznanie pewnych podstawowych zasad projektowania grafiki i zachęcenie uczestników warsztatu do samodzielnej, kreatywnej pracy (także po zakończeniu szkolenia).

#### <span id="page-10-1"></span>Ćwiczenie 1. Wprowadzenie do programu Inkscape

**Czas:** Ok. 120 min.

**Cel dydaktyczny:** edycji grafiki wektorowej Inkscape.Wprowadzenie do podstawowych funkcji programu do **Podstawowe wiadomości:** Ćwiczenie przebiega z użyciem programu Inkscape. Uczestnicy powinni przyswoić sobie podstawowe funkcje tego programu w stopniu umożliwiającym realizowanie kolejnych ćwiczeń.

> Pracę powinno się zacząć od uruchomienia aplikacji. Na ekranie pojawi się pusty rysunek (rysunek 1.). Nowy rysunek można również utworzyć, korzystając ze skrótu klawiszowego *Ctrl* + *n* lub wybierając opcję *Plik*  $\rightarrow$  *Nowy* z menu głównego. Pierwsza z tych opcji wygeneruje rysunek o domyślnych rozmiarach (A4). W drugim przypadku możemy wybrać spośród standardowych formatów (np. wizytówka, okładka płyty DVD itd.). W każdym momencie edycji pliku możemy zmienić wielkość obrazka za pośrednictwem opcji *Plik Właściwości dokumentu... (Ctrl + Shift + D)* dostępnej w górnym menu.

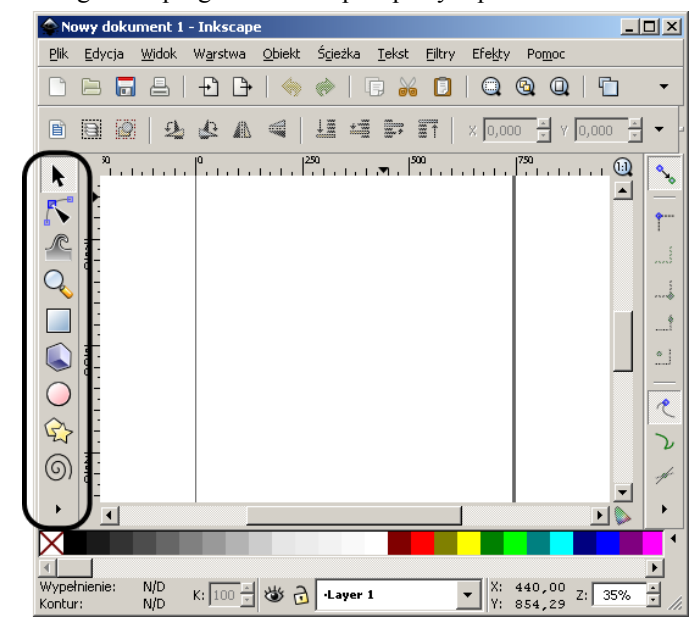

**Rysunek 1.** Okno główne programu Inkscape z pustym płótnem obrazka

Na rysunku 1. w ramce znajduje się przybornik zawierający narzędzia do edycji grafiki.

Na początku zajmijmy się nawigacją w programie. Edycja szczegółów grafiki wymaga przybliżania i oddalania obrazu. Można tego dokonać na kilka sposobów. Z przybornika wybierz ikonkę z lupą (narzędzie *Zoom*). Pod menu głównym pojawi się dodatkowy pasek z opcjami przybliżania i oddalania podzielonymi na trzy grupy (rysunek 2.). Ustaw kursor nad poszczególnymi elementami i poczekaj na pojawienie się dymka z objaśnieniem jego działania. Zwróć uwagę na skróty klawiszowe umieszczone w nawiasach. Funkcje takie jak: "dopasuj przybliżenie do aktualnego zaznaczenia" można wypróbować w dalszej części ćwiczenia. Innym wygodnym sposobem na operowanie zoomem jest używanie rolki myszy z jednocześnie naciśniętym klawiszem *Ctrl*.

**Rysunek 2.** Narzędzie przybliżania programu Inkscape

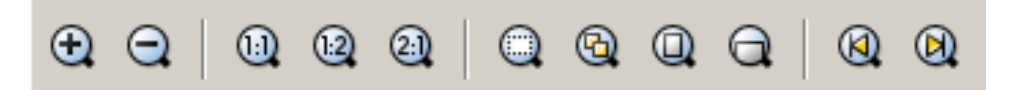

Praca z przybliżeniem wymaga czasem przesunięcia całego płótna obrazka. Można tego dokonać poprzez manipulację suwakami na dole i po prawej stronie obrazka lub używając strzałek na klawiaturze z jednocześnie wciśniętym klawiszem *Ctrl*.

**Uwaga!** Używanie samych strzałek powoduje przesunięcie aktualnie zaznaczonego obiektu.

Zacznijmy od narysowania podstawowych figur geometrycznych. Z przybornika wybierz prostokąt  $\left(\overline{\Box}\right)$ . Następnie na obszarze rysunku (płótnie) wybierz punkt dla jednego z wierzchołków. Następnie, trzymając przyciśnięty lewy klawisz myszy, przesuń kursor myszy aż do uzy-

skania żądanego kształtu. Czasem wygodnie jest używać klawisza *Ctrl* w czasie rysowania. Powoduje to, że rysowany kształt będzie bardziej regularny – stosunek jego boków (wymiarów) pozostanie liczbą całkowitą (np. 1:1, 1:2 itd.).

Wciśnięty klawisz *Ctrl* przydaje się szczególnie w przypadku rysowania okręgów. Z przybornika wybierz narzędzie do rysowania elips, łuków i okręgów ( $\bigcirc$ ). Następnie narysuj na płótnie kilka elips i okręgów z wciśniętym klawiszem *Ctrl*.

W celu przećwiczenia prezentowanych funkcji uczestnicy mogą otrzymać od trenera zadanie narysowania jednego z boków kostki do gry w domino. Przykładowy efekt takiego ćwiczenia pokazany jest na rysunku 3. Poćwicz opcje przybliżania (zoomu) dla sprawdzenia symetrii rysunku. Zachęć uczniów do wykorzystania różnych opcji dopasowania zoomu.

**Rysunek 3.** Przykładowy rysunek wykorzystujący podstawowe figury geometryczne

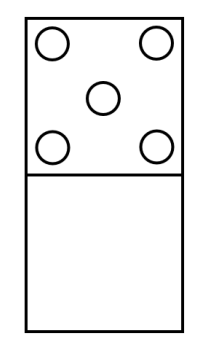

Źródło: opracowanie własne.

Narysowane elementy można edytować. Służy do tego narzędzie: wskaźnik (ikonka myszki w przyborniku). Wybierz tę opcję, a następne zaznacz jeden z elementów na ekranie. Pierwsze pojedyncze kliknięcie na obiekcie powoduje wyświetlenie obok rogów obiektu małych strzałek służących do zmiany rozmiaru obiektu (rysunek 4a). Po chwili kliknij jeszcze raz na ten sam obiekt. Strzałki zmienią się, umożliwiając obrót figury przez punkt oznaczony krzyżykiem (domyślnie w środku elementu). Sam krzyżyk można przesunąć (rysunek 4b). Podwójne kliknięcie na obiekcie uruchamia dodatkowe opcje (rysunek 4c).

**Rysunek 4.** Trzy tryby edycji obiektu (prostokąta): a) zmiana rozmiaru, b) obrót, c) edycja zaawansowana

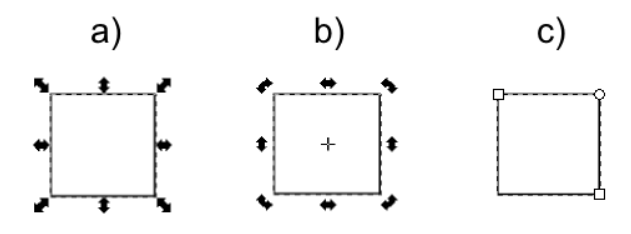

Źródło: opracowanie własne.

Edycję zacznijmy od opcji przesuwania. Po pierwszym kliknięciu możesz zmienić położenie obiektu przy pomocy strzałek lub przeciągania obiektu z przyciśniętym lewym klawiszem myszy. Dodatkowo wciśnięcie klawisza *Ctrl* spowoduje przesuwanie figury tylko w jednym kierunku (góra – dół lub lewo – prawo). W celu sprawdzenia tej funkcjonalności zaznacz narysowany prostokąt i naciśnij prawy klawisz myszy. Z menu kontekstowego wybierz opcję *Powiel Ctrl + D*. Następnie przesuwaj nowy prostokąt raz bez wciśniętego klawisza *Ctrl*, raz z wciśniętym klawiszem *Ctrl*. W ten sposób możesz budować regularne struktury (np. szachownicę lub klocek do gry w domino) na podstawie pojedynczego elementu.

Podwójne kliknięcie na dany obiekt powoduje przejście do bardziej zaawansowanej edycji. To samo można osiągnąć, klikając na obiekt z wybranym odpowiednim narzędziem z przybornika (np. narzędzie prostokąt do edycji prostokąta). Przyjrzyjmy się dodatkowym opcjom przy edycji prostokąta i okręgu.

Zaznacz jeden z narysowanych prostokątów i wybierz narzędzie *Prostokąt* z przybornika. Na ekranie zobaczysz trzy uchwyty (dwa kwadraty i jeden okrąg) (rysunek 5.). Dwa z nich służą do zmiany położenia wierzchołków prostokąta. Ostatni okrąg służy do zaokrąglania rogów. Chwyć lewym klawiszem myszy za okrąg i przesuwaj wzdłuż prawego boku w dół. Zauważ, że pod przesuwanym okręgiem znajdował się jeszcze jeden taki element. Chwyć ten drugi okrąg i przesuń wzdłuż poziomego boku. Zauważ, jak zmienia się kształt obiektu. Również tutaj można wykorzystać klawisz *Ctrl*, którego przyciśnięcie w trakcie edycji powoduje, że zaokrąglenie jest kołowe (promienie zaginania w poziomie i pionie są jednakowe). Wymiary promienia zagięcia rogów można również podać z klawiatury w polach Rx i Ry, które pojawiają się pod menu górnym w momencie edycji kształtu.

**Rysunek 5.** Opcje edycji obiektu

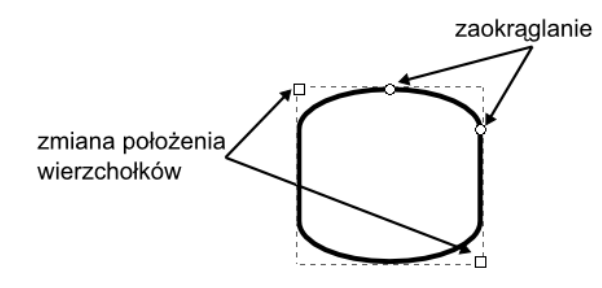

Źródło: opracowanie własne.

Przydatna jest także możliwość rysowania okręgów, łuków lub wykresów kołowych. Z przybornika wybierz narzędzie *Okrąg* i narysuj koło (korzystając z klawisza *Ctrl*) lub zaznacz już istniejący okrąg. Chwyć za okrągły znacznik i poruszaj kursorem myszy. Jeżeli kursor myszy znajduje się na zewnątrz okręgu, otrzymujemy łuk (rysunek 6a). Jeżeli natomiast kursor znajdzie się wewnątrz, otrzymamy figurę przypominającą napoczęty tort (rysunek 6b).

**Rysunek 6.** Przykładowe efekty edycji okręgu

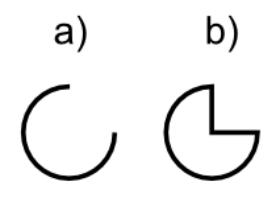

Źródło: opracowanie własne.

Wartości kątów oraz rodzaj łuku (zamknięty lub otwarty) można również wyznaczyć, korzystając z pól i przycisków pojawiających się w momencie edycji pod menu górnym (rysunek 7.). Jest to opcja przydatna np. przy generowaniu wykresów kołowych.

**Rysunek 7.** Dodatkowe opcje edycji pojawiające się pod górnym menu

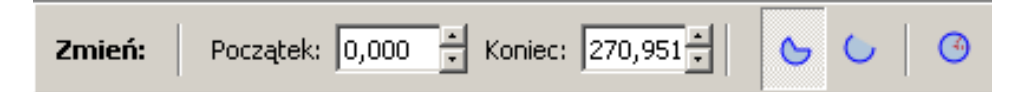

Bardziej zaawansowane narzędzia edycji można odnaleźć w panelu *Przekształć*, dostępnym w górnym menu *Obiekt Przekształć... Ctrl + Shift + m*. Zaznacz jeden z elementów, otwórz panel *Przekształć* i poeksperymentuj z obracaniem, przesuwaniem i pochylaniem obiektu. Nie zapomnij o naciśnięciu przycisku *Zastosuj* po wpisaniu np. wartości kąta obrotu.

Zajmijmy się teraz wypełnianiem kształtów kolorem. Istnieje kilka sposobów osiągnięcia żądanego wypełnienia kształtu. Zacznijmy od najprostszego z nich. Zaznacz jeden z obiektów na rysunku lub narysuj nowy – np. prostokąt. Zwróć uwagę na pola w dolnej części okna programu Inkscape (rysunek 8.). Domyślnym kolorem konturu jest czarny. Aby go zmienić, wybierz kolor z palety (użyj suwaka, by mieć dostęp do wszystkich kolorów). Następnie kliknij na ten kolor lewym przyciskiem myszy z przyciśniętym jednocześnie klawiszem *Shift*. Domyślnie narysowane

figury nie mają wypełnienia (są przezroczyste). Aby to zmienić, zaznacz element na rysunku i kliknij lewym przyciskiem myszy na wybranym kolorze. Wybranie krzyżyka na palecie koloru spowoduje ustawienie przezroczystego wypełnienia lub konturu.

**Rysunek 8.** Kolor konturu i wypełnienia

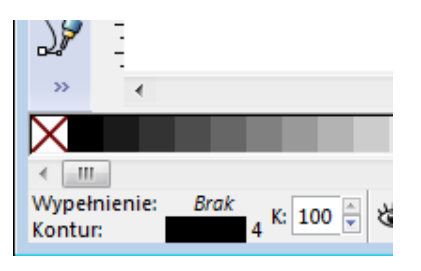

Bardziej zaawansowane opcje wypełniania i kolorów znajdują się w panelu dostępnym po wybraniu opcji *Objekt Wypełnienie i kontur* dostępnym w górnym menu lub pod skrótem klawiszowym *Shift + Ctrl + f*. Po prawej stronie ekranu pojawi się dodatkowy panel z opcjami wyboru koloru w różnych trybach (RGB, CMYK, koło) (rysunek 9.). Dodatkowo mamy dostęp do współczynnika A, który ustala poziom przezroczystości (255 oznacza największe pokrycie). Oprócz jednolitego wypełnienia mamy również dostęp do gradientów liniowych i radialnych (odpowiednio drugi i trzeci kwadratowy przycisk pod zakładką *Wypełnienie*), a także do wypełniania deseniem. Podobne opcje dostępne są w zakładce *Kontur*. Opcje stylu linii przedstawione będą w dalszej części materiałów dydaktycznych. Jako praktyczne ćwiczenie zaproponuj uczniom "pokolorowanie" opracowanego obrazka.

#### **Rysunek 9.** Wybór koloru

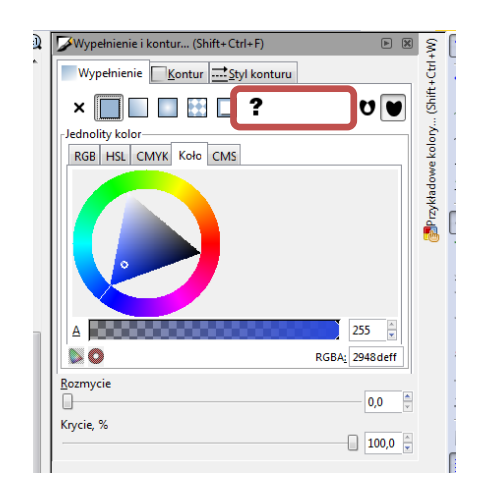

Kolejnym zagadnieniem prezentowanym w tym ćwiczeniu jest dodawanie linii, krzywych i strzałek. Z przybornika wybierz narzędzie *Ołó-*

*wek: Ręczne rysowanie krzywych* ( $\frac{76}{10}$ ). Następnie kliknij lewym przyciskiem myszy w punkcie początku linii. Przesuń wskaźnik myszy i ponownie użyj lewego klawisza myszy do zakończenia rysowania krzywej. Przesuwanie wskaźnika myszy z naciśniętym lewym klawiszem uruchamia tryb rysowania odręcznego. Zaznacz narysowany element, w opcjach wypełnienia i konturu przejdź do ostatniej zakładki *Styl konturu*. Możesz tam wybrać szerokość kreski, jej typ (linia ciągła, kreskowana itd.) a także znaczniki zakończeń (np. groty strzałek).

Teraz przejdźmy do innego narzędzia z przybornika *Rysowanie* 

*krzywych Beziera i linii prostych* ( ). Upewnij się, że w lewej górnej części okna programu, pod menu, jest ustawiony tryb *Twórz regularną ścieżkę...* oraz w polu *Kształt* wybrana jest opcja *Brak* (rysunek 10.). Teraz kliknij lewym klawiszem myszy na płótnie obrazka, wybierając punkt

startowy. Kolejne kliknięcia dodają punkty na naszej krzywej. Rysowanie można zakończyć na dwa sposoby:

- 1. poprzez podwójne kliknięcie na ostatnim punkcie krzywej lub naciśnięcie klawisza *Enter* (ostatnim punktem krzywej będzie ten odpowiadający ostatniemu kliknięciu myszy);
- 2. zamknięcie figury ustalenie kolejnego punktu krzywej na punkt początkowy (oznaczony kwadratowym wskaźnikiem).

**Rysunek 10.** Opcje rysowania linii

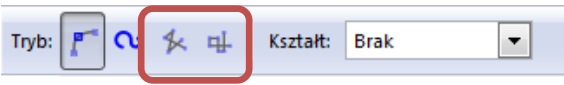

W tym wstępnym ćwiczeniu ważne jest, żeby trener zachęcał uczestników do samodzielnej pracy i eksperymentów z przedstawianymi narzędziami. W efekcie początkowe rysunki mogą przypominać zbiór figur i kształtów. Wybrane opcje będą również bardziej szczegółowo prezentowane przy okazji kolejnych ćwiczeń.

#### <span id="page-19-0"></span>Ćwiczenie 2. Algorytmy doboru kolorów

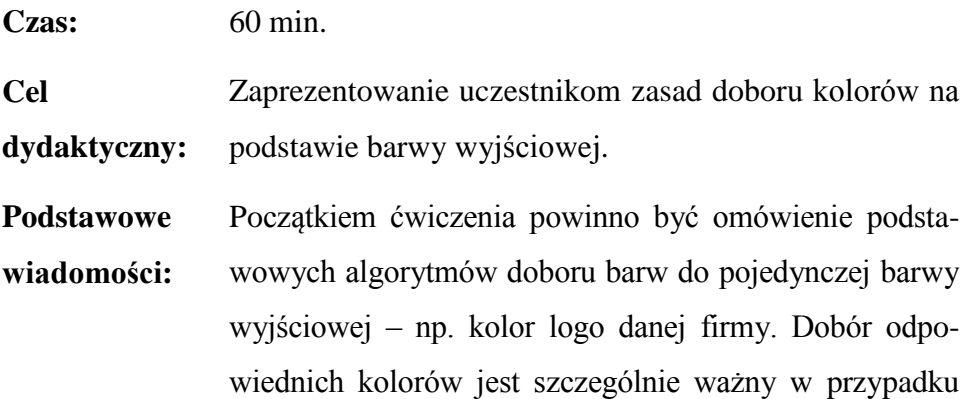

tworzenia stron internetowych. To ćwiczenie oparte jest o aplikację sieciową http://colorschemedesigner.com. Podobne cele można uzyskać, używając aplikacji Adobe Kuler (http://kuler.adobe.com). Ćwiczenie to wymaga dostępu do Internetu na każdym stanowisku.

Przykładem ćwiczenia może być przydzielenie każdej grupie koloru w trybie RGB (np. " $R = 100\%$ ", " $G = 0\%$ ",  $B = 50\%$ ") lub bardziej ogólnie zdefiniowanego koloru (czerwony, fioletowy itd.) Każdy uczeń następnie testuje różne ustawienia palet i efekt na przykładowej stronie internetowej.

Rysunek 11. przedstawia stronę http://colorschemedesigner.com. Po lewej stronie widać koło z doborem koloru przewodniego, a nad nim opcje schematów barw. Wybierz kolor (na rysunku jest to czerwony). przesuwając wskaźnik w postaci koła, a następnie zmień schemat kolorów kolejno na:

- 1. kolory przeciwległe (*komplement*),
- 2. triadę kolorów (*triad*),
- 3. tetradę kolorów (*tetrad*),
- 4. kolory analogiczne (*analogic*),
- 5. podzielone kolory przeciwległe (*accented analogic*).

Po prawej stronie ekranu zobaczysz podgląd schematu barw.

**Rysunek 11.** Okno główne strony http://colorschemedesigner.com

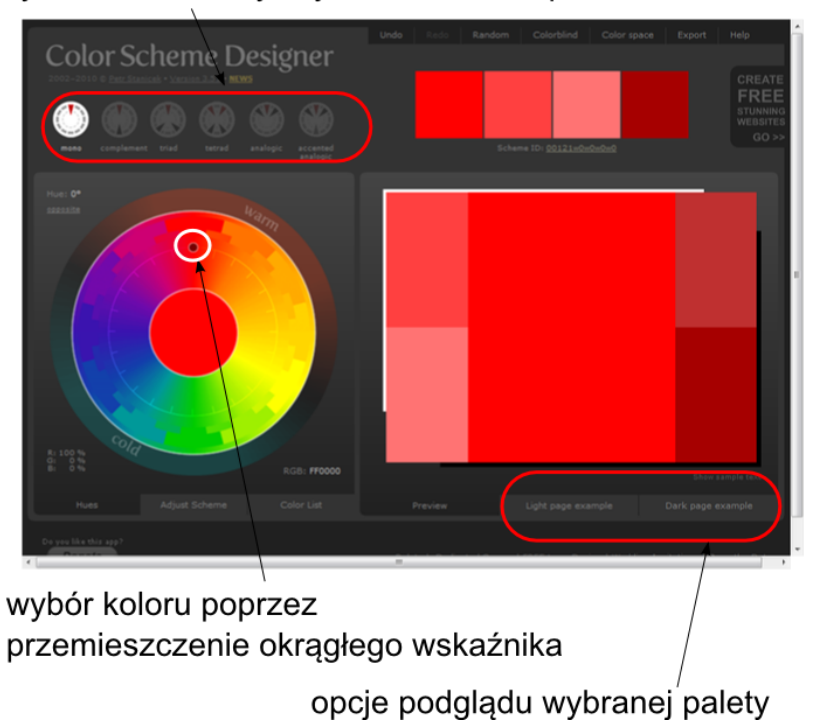

wybór koloru domyślnych schematów palet

Po wybraniu np. schematu kolorów analogicznych możemy wpłynąć na kolor podstawowy (wskaźnik w postaci ciemniejszego koła), a także na zakres barw (wskaźniki w postaci jaśniejszych kół) (rysunek 12.). Przeciągnij odpowiednie wskaźniki wzdłuż promienia koła kolorów, aby zobaczyć przykładowe palety barw.

**Rysunek 12.** Przykładowe ustawienie dla palety barw analogicznych wybór koloru domyślnych schematów palet

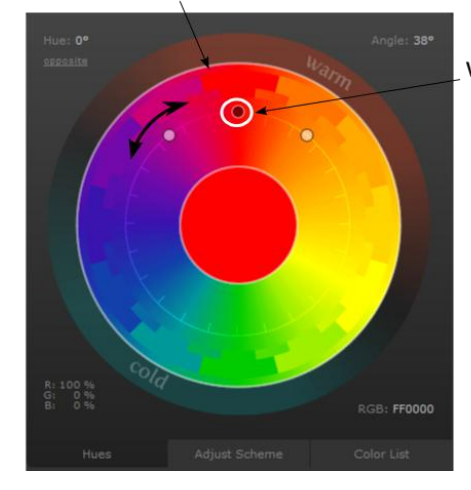

wybór koloru podstawowego

Aby lepiej zobrazować uzyskany efekt, możemy posłużyć się bardziej zaawansowaną opcją podglądu. Pod zbiorem kolorowych prostokątów znajdują się dwa przyciski *Light page example* oraz *Dark page example* (rysunek 13.). Prowadzą one do przykładowych stron internetowych, które wykorzystują stworzoną właśnie paletę barw w dwóch tonacjach (rysunek 14.).

**Rysunek 13.** Opcje wizualizacji palety barw

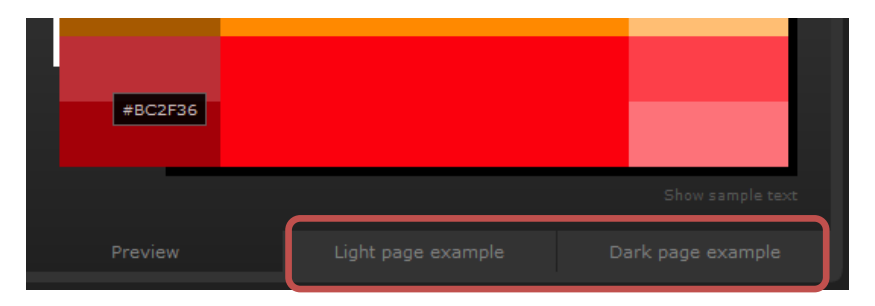

**Rysunek 14.** Przykładowa strona WWW wykorzystująca wybraną paletę barw

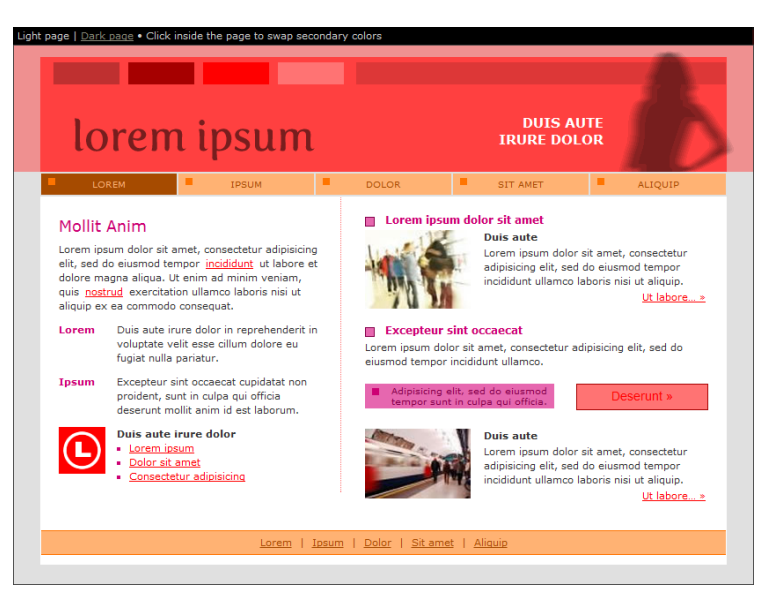

Bardziej zaawansowane opcje dotyczące kontrastu i jasności dostępne są w lewym panelu pod zakładką *Adjust Scheme*. Oprócz możliwości ręcznego doboru nasycenia barw (*saturation)* i jasności (*brightness*) oraz kontrastu (*contrast*), możemy wybrać predefiniowane schematy (pole *Preset*), takie jak maksymalny kontrast czy kolory pastelowe (*pastel*) (rysunek 15.).

**Rysunek 15.** Bardziej zaawansowane opcje doboru barw

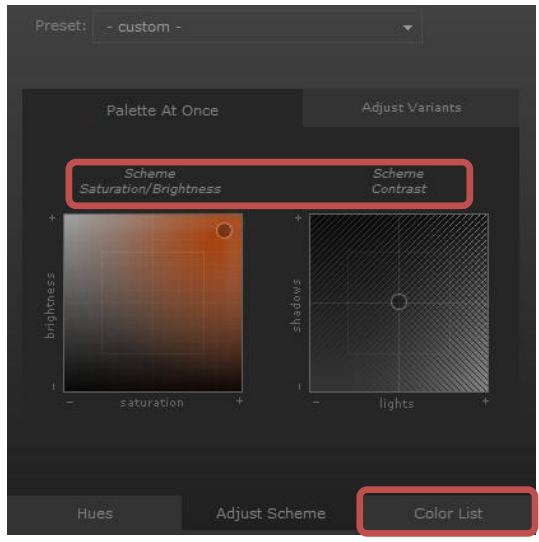

Dodatkową zaletą prezentowanego środowiska jest możliwość eksportu utworzonych palet kolorów do popularnych programów graficznych, w tym GIMP / Inkscape. Jednak w prezentowanych ćwiczeniach ograniczymy się do wbudowanych palet programu Inkscape, które można wybrać korzystając z przycisku (◄) znajdującego się w prawym górnym rogu okna głównego obok palety kolorów (rysunek 16.). Innym sposobem dostępu do palet barw jest wybranie opcji *Przykładowe kolory Shift + Ctrl + W* z menu *Widok*. W nowym panelu pojawi się paleta barw oraz przycisk (◄).

**Rysunek 16.** Dostęp do schematów kolorów

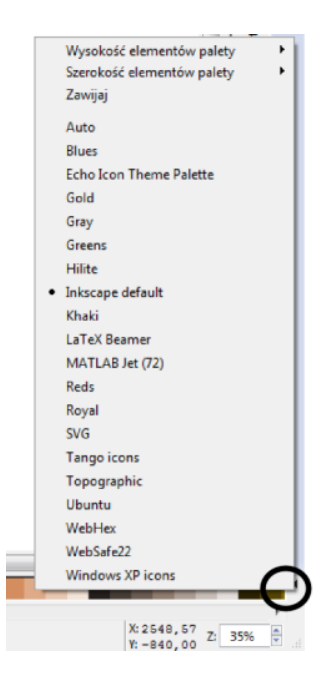

Podobnie jak w poprzednim ćwiczeniu, uczestnicy powinni być zachęcani do samodzielnej i kreatywnej pracy. Nakłanianie ich do eksperymentów oraz sprawdzania możliwości poszczególnych opcji jest częścią tego procesu.

Jako dodatkowe ćwiczenie trener może zaproponować uczestnikom przyjrzenie się kolorystyce reklam (również telewizyjnych). Jakie zestawy barw używane są w reklamach produktów ekskluzywnych i firm chcących podkreślić swoją długoletnią markę oraz pozycję? Czy są to barwy zimne czy raczej stonowane? A jakie palety barw wykorzystywane są do promocji produktów, których odbiorcami są głównie ludzie młodzi? Jakich barw używają specjaliści od reklamy?

#### Ćwiczenie 3. Rodzaje kompozycji

<span id="page-25-0"></span>**Czas:** 60 min.

- **Cele dydaktyczne:** 1. przedstawienie uczestnikom zasad tworzenia kompozycji i operowania nimi (dynamiczno-statyczną, otwarto-zamkniętą);
	- 2. utrwalenie podstawowych funkcji programu do grafiki wektorowej Inkscape.

**Podstawowe wiadomości:** Ćwiczenia indywidualne przy komputerach może poprzedzić dyskusja nad przykładami zawartymi w materiałach szkoleniowych do tych ćwiczeń. Uczestnicy warsztatu powinni umieć wskazać najważniejsze cechy poszczególnych typów kompozycji. Efektem drugiej części ćwiczenia może być przykładowy rysunek wykorzystujący uprzednio omówione założenia. Jednym z ćwiczeń może być wyznaczenie każdemu z uczestników zadania zaprojektowania obrazka wielkości okładki płyty CD przy pomocy wskazanych przez nauczyciela figur geometrycznych (koło, kwadrat itd.). W ćwiczeniu wykorzystana będzie wiedza zdobyta do tej pory z zakresu obsługi programu Inkscape.

Uruchom program Inkscape, z menu górnego wybierz *Plik Nowy CD Cover 300 DPI*. Na ekranie pojawi się puste płótno, na którym można ćwiczyć różne style kompozycji.

- 1. kompozycja statyczna,
- 2. kompozycja dynamiczna,
- 3. inne rodzaje kompozycji.

#### **Kompozycja statyczna**

W kompozycji statycznej większość linii jest równoległa do granic obrazka. Nieskomplikowane rysunki przedstawiające architekturę budynków są dobrymi przykładami kompozycji statycznych.

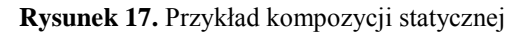

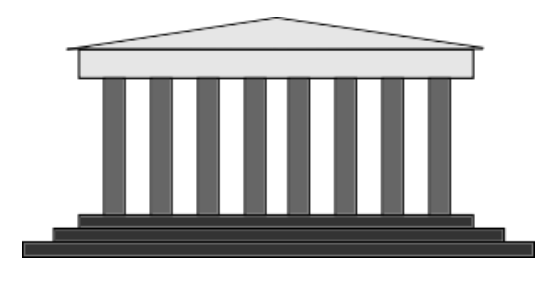

Źródło: opracowanie własne.

Rysunek 17. przedstawia front budynku stylizowanego na grecki Partenon (przykład kompozycji statycznej). Do wykonania tego rysunku posłużyły figury geometryczne (prostokąty). Dach został narysowany przy pomocy narzędzia *Rysowanie krzywych Beziera i linii prostych* ( ). Używanie klawisza *Ctrl* w czasie rysowania pozwoli na otrzymanie równoległych linii. Dodatkowo do wypełnienia dachu kolorem użyto opcji *Wypełnienie* ( ). Po kliknięciu lewym przyciskiem myszy wskazany obszar zamknięty zostaje wypełniony zgodnie z ostatnio używanymi

ustawieniami koloru wypełnienia i konturu. Kolory te można zmienić, używając procedury omawianej w poprzednim ćwiczeniu.

#### **Kompozycja dynamiczna**

Kompozycję dynamiczną cechuje większa swoboda w ustawianiu elementów obrazka. Linie pod różnymi kątami dają wrażenie dynamiki.

Rysunek 18. stanowi przykład kompozycji dynamicznej. Głównymi elementami tego obrazka są trzy różnokolorowe koła. Wykorzystano tutaj efekty filtrów dostępne w górnym menu *Filtry*. W tym przypadku były to:

- 1. *Materiały Metalizowana farba*
- 2. *Powłoki*  $\rightarrow$  *Chmury*

Ćwiczenie to może być doskonałym pretekstem do wykorzystania wbudowanych filtrów w celu uatrakcyjnienia efektu końcowego. Należy nakłaniać uczestników warsztatów do wypróbowania wielu możliwości.

**Rysunek 18.** Przykładowy obrazek przedstawiający kompozycję dynamiczną

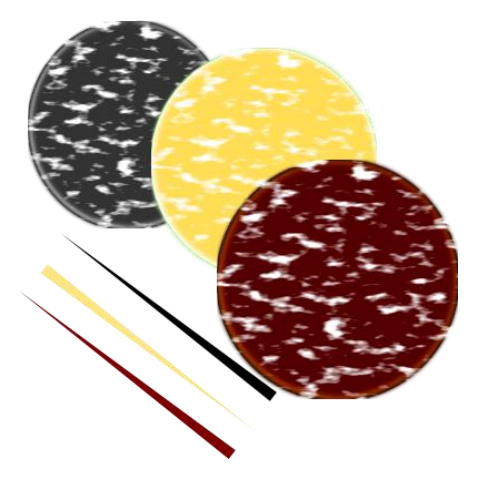

Źródło: opracowanie własne.

Figury przedstawione na rysunku nachodzą na siebie, tworząc stos. Program Inkscape pozwala na kontrolowanie kolejności wyświetlania poszczególnych elementów. Wybrany element możemy przesunąć o jeden stopień w dół / górę lub na spód / wierzch. Po zaznaczeniu danego obiektu, wybierz jedną z opcji z górnego menu (rysunek 19.).

**Rysunek 19.** Fragment menu *Obiekt*

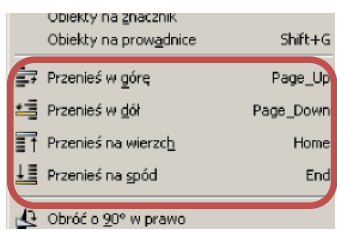

#### **Inne rodzaje kompozycji**

Podobne przykłady można wykorzystać do prezentacji pozostałych typów kompozycji: otwartej, zamkniętej lub kombinacji różnych koncepcji kompozycji. Trener powinien za każdym razem zachęcać uczestników szkolenia do utrwalania wiedzy z zakresu obsługi programu Inkscape oraz poszerzania swoich umiejętności, np. poprzez stosowanie różnych filtrów, stylów wypełnienia czy konturów linii.

#### Ćwiczenie 4. Projekt logo

<span id="page-28-0"></span>**Czas:** 120 min.

- **Cele**  1. zaprojektowanie przykładowego logo firmy;
- **dydaktyczne:** 2. pogłębianie umiejętności korzystania z programu do edycji grafiki wektorowej – Inkscape.

**Podstawowe wiadomości:** To ćwiczenie może być traktowane jako wstęp do opracowania przykładowej wizytówki. Korzystając z podstawowych figur geometrycznych oraz opcji wypełniania i konturu, uczestnicy warsztatu mają za zadanie opracować logo. Przykładowy efekt końcowy tego ćwiczenia pokazano na rysunku 20.

**Rysunek 20.** Przykładowe logo

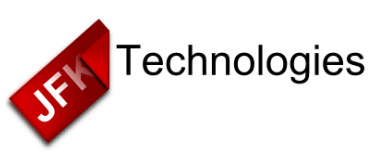

Źródło: opracowanie własne.

Za przykładowe ćwiczenie posłuży opracowanie logo wyimaginowanej firmy. Każdy z uczestników powinien mieć inną nazwę składającą się np. z inicjałów i słowa *Technologies*.

Pracę w programie Inkscape rozpocznij od wybrania nowego obrazka w formacie wizytówki  $P$ lik  $\rightarrow$  Nowy  $\rightarrow$  Businness\_card\_90x50mm. Głównym elementem naszego logo jest nieco zagięty na rogu prostokąt. Zacznij od narysowania prostokąta i wybrania koloru podstawowego (w tym przypadku jest to ciemny czerwony). Ustal kontur obiektu jako brak koloru (przekreślone pole koloru). Otwórz okno dialogowe *Wypełnienie i kontur Shift* +  $Ctrl + fi$  upewnij się, że krycie ustawione jest na "100%".

Narysuj krzywą, która wyznaczy nasze zagięcie, korzystając z na-

rzędzia *Rysowanie krzywych Beziera i linii prostych* ( ) zgodnie z rysunkiem 21. Zaznacz oba elementy (prostokąt i trójkąt), z górnego menu wybierz  $\acute{S}cie\acute{z}ka \rightarrow Podzial Ctrl + \angle$ . W efekcie pojawią się dwa elementy – główna część oraz "zagięcie". Zniknie natomiast narysowany wielokąt.

**Rysunek 21.** Logo – krok 1

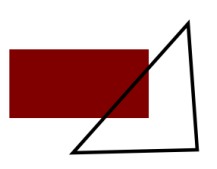

Źródło: opracowanie własne.

Zajmijmy się teraz dodawaniem efektów do naszych figur geometrycznych. Jedną z możliwości przeprowadzenia ćwiczenia jest wykorzystanie prezentowanych wcześniej opcji filtrów (menu górne *Filtry*). W tym ćwiczeniu pokazany jest ręczny sposób dodawania wypukłości. Nauczyciel może się jednak ograniczyć do wbudowanych, gotowych efektów.

W drugim etapie zajmiemy się główną częścią naszej figury. Zaznacz figurę przypominającą romb. Następnie utwórz jej duplikat, klikając prawym przyciskiem myszy i wybierając opcję *Duplikuj* lub poprzez skrót klawiszowy *Ctrl + d*. Zmień kolor wypełnienia duplikatu na czarny i przesuń figurę w lewo i nieco do dołu. Wygodnie jest użyć klawiszy strzałek na klawiaturze. Wciśnięty klawisz *Alt* w czasie przesuwania sprawia, że możemy przesuwać z większą dokładnością. Przesuń nowo utworzony obiekt na spód, korzystając z menu *Obiekt Przesuń w dół* lub klawisza *Page down*. Następnie ponownie zduplikuj figurę podstawową. Tym razem nadaj jej nieco jaśniejszy kolor i zmniejsz rozmiary. Przykładowo – jeżeli kolor podstawowy ma wartość RGB 800000, to nowy element powinien mieć np. D 40000 (wartości w postaci liczby heksadecymalnej można odczytać, przytrzymując kursor myszy nad okienkiem koloru). Efekt tego kroku pokazany jest na rysunku 22a).

#### **Rysunek 22.** Logo – krok 2

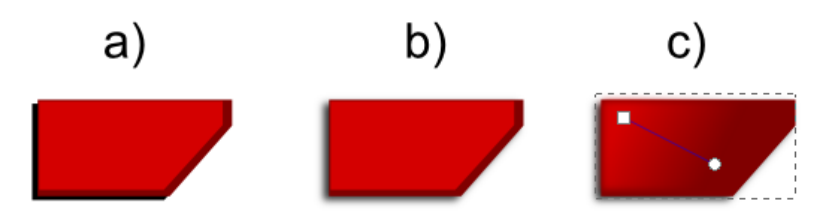

Źródło: opracowanie własne.

Zajmijmy się teraz cieniem. Zaznacz figurę z czarnym wypełnieniem. Uwaga – klikając lewym przyciskiem myszy na obiekty nałożone na siebie, zawsze zaznaczasz figurę na wierzchu. Aby zaznaczyć figurę pod spodem, użyj zoomu, by dokładnie trafić w pożądaną figurę lub używaj lewego przycisku myszy z przyciśniętym jednocześnie klawiszem *Alt* – wtedy kolejne kliknięcia zaznaczą figury leżące coraz niżej. Po zaznaczeniu czarnego wielokąta przejdź do edycji wypełnienia – skrót klawiszowy *Shift + Ctrl + f*. W zakładce *Wypełnienie*, w polu *Rozmycie* podaj wartość "5", a *Krycie* ustaw na "80%". Brawo – nasza figura posiada teraz cień (rysunek 22b).

Ostatnią operacją tego etapu jest edycja górnej warstwy w celu dodania efektu wypukłości. Zaznacz górny, jaśniejszy wielokąt, z przybornika wybierz narzędzie *Gradient* ( ). Przeciągnij początek i koniec linii wyznaczającej gradient przezroczystości tak, aby otrzymać wynik podobny do tego z rysunku 22c).

**Rysunek 23.** Opcje odbijania elementu w pionie i poziomie

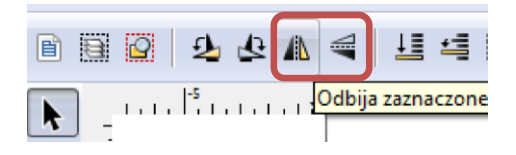

W kroku trzecim zajmiemy się górną "zakładką". Na początku zaznacz trójkąt powstały z podzielenia prostokąta przy pomocy narzędzia *Wskaźnik*: *Zaznaczenie*. Następnie odbij figurę w pionie i poziomie, korzystając z funkcji dostępnych w górnym menu (rysunek 23.). Teraz zmień kolor tego elementu na nieco jaśniejszy – tak, aby różnił się od poprzedniego (tutaj wybrano kolor wypełnienia o kodzie AA0000). W efekcie otrzymujemy prostokąt podobny do tego z rysunku 24a).

**Rysunek 24.** Logo – krok 3

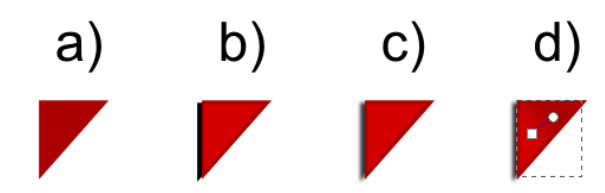

Źródło: opracowanie własne.

Kolejne operacje są analogiczne do tych z opisanego powyżej etapu – dokonujemy duplikacji trójkąta. Następnie zmieniamy jego kolor na czarny i przesuwamy na spód z nieco zmienionym położeniem. Dodajemy kolejny duplikat naszego podstawowego trójkąta i zmniejszamy jego rozmiar, a także nadajemy nieco jaśniejszy kolor. Efekt pokazano na rysunku 24b). Kolejną operacją jest wygładzenie uzyskanego cienia. Zaznacz czarny prostokąt (znów przydatny może okazać się klawisz *Alt*) i w opcjach konturu oraz wypełnienia (*Shift + Ctrl + f*) zaznacz rozmycie  $\mathcal{F}$  oraz wypełnienie "80%". Cień powinien być zbliżony do tego z rysunku 24c). Dodaj ostatni element – gradient koloru – używając narzędzia *Gradient* ( ) z przybornika. Zaznacz kierunek gradientu zgodnie z rysunkiem 24d).

**Rysunek 25.** Logo – krok 4

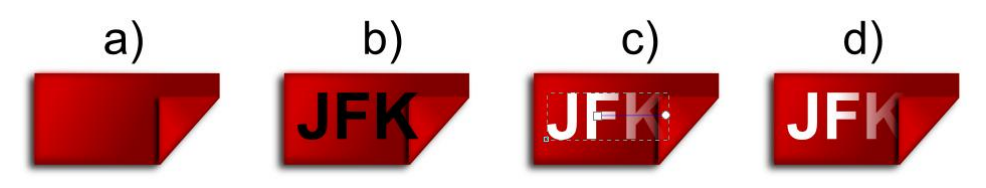

Źródło: opracowanie własne.

W ostatnim kroku dodamy przykładowy napis (w tym przypadku jest to "JFK"). Najpierw jednak połączmy dwie grupy figur (rysunek 25a). Następnie dodamy napis, używając narzędzia *Tekst* (**A**). W menu górnym pojawią się dodatkowe opcje tekstu (rysunek 26.). W polu *Czcionka* wybierz czcionkę bezszeryfową (np. Sans), odpowiedni rozmiar (tutaj 14) oraz pogrubienie. Kliknij lewym przyciskiem myszy wewnątrz edytowanego logo i wprowadź odpowiedni napis. Napis można przesuwać po płótnie. Należy w tym celu zaznaczyć go, używając polecenia *Wskaźnik* ( ). Aby powrócić do edycji tekstu, ponownie wybierz opcję *Tekst*

 $\vert$ ). Dopasuj rozmiar czcionki i przesuń napis tak, aby przypominał ten z rysunku 25b).

**Rysunek 26.** Opcje tekstu

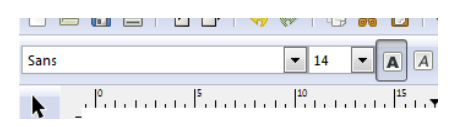

Następnie dodamy więcej efektów – aby nasz napis wyróżniał się z ciemnoczerwonego tła. Zaznacz swój tekst, korzystając z opcji *Wskaźnik.* Z dolnej palety wybierz biały kolor wypełnienia, z przybornika wybierz narzędzie *Gradient* (**B**), ustal punkty początkowe i końcowe zgodnie z rysunkiem 25c). Ostatnią operacją jest umieszczenie napisu "pod zagięciem". Korzystając z klawiszy *Page Up* i *Page Down*, umieść napis pod cieniem rzucanym przez zagięty róg. W efekcie główna część logo powinna wyglądać jak na rysunku 25d).

W etapie piątym ćwiczenia obrócimy wszystkie utworzone elementy tak, aby krzywa zagięcia była mniej więcej w pionie. Zaznacz wszystkie elementy, korzystając ze wskaźnika i przeciągając kursor myszy z przyciśniętym lewym klawiszem ponad wszystkimi elementami lub używając skrótu *Ctrl + a*. Następnie kliknij lewym przyciskiem myszy na zaznaczone obiekty. Wskaźniki na rogach powinny zmienić się w zaokrąglone strzałki. Chwyć prawą górną strzałkę i obróć elementy do uzyskania żądanego efektu.

W ostatnim kroku dodaj napis *Technologies*, używając narzędzia tekstu. Ustaw ten sam krój czcionki, ale większy rozmiar. Końcowy efekt powinien wyglądać jak na rysunku 20. Aby ułatwić przesuwanie i wstawianie całego logo, zgrupujemy elementy. Zaznacz wszystkie prymitywy graficzne (figury i napisy), korzystając z narzędzia *Wskaźnik* lub skrótu *Ctrl* + *a*. Następnie z menu górnego wybierz *Obiekt*  $\rightarrow$  *Grupuj* (*Ctrl* + *g*). Gotowy obrazek zapisz pod wybraną nazwą, korzystając z opcji *Plik Zapisz* lub *Plik Zapisz jako*.

W przeprowadzonym ćwiczeniu uczestnicy warsztatu zapoznali się z podstawami edycji ścieżek i bardziej zaawansowanymi opcjami wypełniania. W następnym ćwiczeniu zostaną dokładniej omówione zagadnienia dotyczące typografii.

Przedstawione tu logo stanowi przykład. Trener może przed zajęciami przeszukać zasoby Internetu w celu znalezienia inspiracji. Zapytanie "wzory logo" powinno dać co najmniej kilka ciekawych stron z portfolio projektantów grafiki.

35

#### Ćwiczenie 5. Projekt wizytówki

<span id="page-35-0"></span>**Czas:** 120 min.

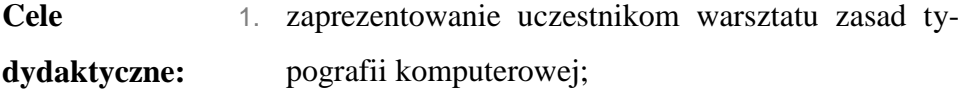

- 2. wprowadzenie do metod projektowania wizytówek;
- 3. utrwalenie i rozwijanie znajomości funkcji programu do grafiki wektorowej na przykładzie Inkscape.
- **Podstawowe wiadomości:** W tym ćwiczeniu uczestnicy szkolenia zapoznają się z nowymi możliwościami programów do edycji grafiki wektorowej na przykładzie programu Inkscape. Wprowadzone zostaną podstawowe pojęcia przydatne w edycji tekstu. Uczestnicy będą korzystać z bardzo przydatnej opcji warstw. Użycie krzywych Beziera zaproponowano jako dodatkową część ćwiczenia.

Ćwiczenie polega na zaprojektowaniu wizytówki, której przykład pokazano na rysunku 27. W ćwiczeniu tym można wykorzystać logo zaprojektowane w poprzednim zadaniu.

**Rysunek 27.** Przykładowa wizytówka

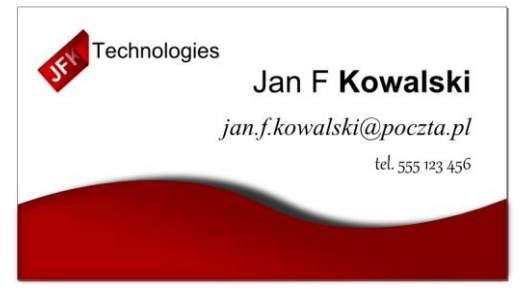

Źródło: opracowanie własne.
Pracę z programem Inkscape rozpocznij od utworzenia nowego rysunku w formacie wizytówki –  $Plik \rightarrow Nowy \rightarrow Business\_card\_90x50mm$ . W lewym górnym rogu wstaw logo. W programach do edycji grafiki wektorowej wygodne jest używanie warstw. Dodając kolejne elementy, możemy zadbać o to, żeby w zależności od znaczenia znalazły się one na innych warstwach. Ma to swoje praktyczne zastosowanie np. przy edycji tła, a później elementów planu głównego. W środkowej części dolnego paska programu Inkscape znajduje się pole wyboru warstwy aktywnej (właśnie edytowanej) – domyślnie "Layer 1". Obok można znaleźć dwa przyciski do ukrywania warstwy aktywnej (symbol oka) oraz do blokowania wprowadzania zmian do warstwy aktywnej (symbol kłódki) (rysunek 28.). Bardzo dobrą praktyką jest nadawanie znaczących nazw warstwom tak, aby ułatwić późniejsze nawigowanie między nimi. Dlatego z menu górnego wybierz opcję *Warstwa Zmień nazwę warstwy*. W pojawiającym się oknie podaj nową nazwę np. "Logo". Teraz otwórz poprzednio opracowany plik z logo i skopiuj je do nowego pliku. Logo powinno znajdować się w pewnej odległości od brzegów wizytówki.

**Rysunek 28.** Opcje warstw

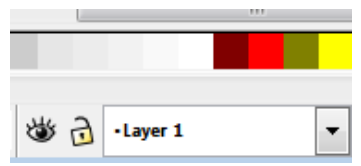

Dla trenera jest to dobra okazja, aby przedyskutować z uczestnikami szkolenia pojęcie spadu. Spróbuj przełączać wspomniane wcześniej przyciski odnoszące się do aktywnej warstwy i obserwować wyniki. Czy po kliknięciu na symbol kłódki możesz dokonać zmian w położeniu logo?

W następnym kroku dodamy przykładowy tekst. Wygodnie jest utworzyć do tego celu nową warstwę o nazwie "Tekst". Z górnego menu wybierz opcję *Warstwa Nowa Warstwa,* a następnie w pojawiającym się oknie wpisz odpowiedni tekst w polu *Nazwa*. Wzajemna relacja między warstwami ma mniejsze znaczenie w tym projekcie, ponieważ elementy z różnych warstw na siebie nie nachodzą. Pozostaw więc domyślną opcję *Ponad aktywną* w polu *Lokalizacja*. Teraz możemy przystąpić do edycji tekstu. Upewnij się, że *Tekst* jest obecnie wybraną warstwą aktywną i z przybornika

wybierz narzędzie *Tekst* ( $\Box$ ). Zauważ, że górny pasek pod menu zmienił się i oferuje więcej opcji wpisywanego tekstu (rysunek 29.). Przesuwaj powoli kursor myszy nad poszczególnymi przyciskami, aby dowiedzieć się, jakie funkcje pełnią.

**Rysunek 29.** Opcje edycji tekstu

sans

Wybierz jedną z czcionek, np. Arial o rozmiarze 20, i kliknij lewym przyciskiem myszy w miejsce, gdzie chciałbyś zobaczyć swój tekst. Przykładowy tekst to: imię i nazwisko, adres e-mail oraz numer telefonu. Dane te oczywiście nie muszą być prawdziwe. Użyj klawisza *Enter* do rozdzielenia linii. Po zakończonym wpisywaniu możesz przystąpić do wypróbowywania różnych opcji edycji.

1. Jeżeli jest to potrzebne, wybierz z przybornika narzędzie *Tekst*

( $\boxed{\text{A}}$ ) i zaznacz cały wpisany tekst, klikając wewnątrz pola z tekstem i wciskając kombinację klawiszy *Ctrl + A*. Następnie z opcji w górnej części ekranu wybierz *Wyrównaj do prawej* (rysunek 29.).

- 2. Trener powinien zachęcać uczestników warsztatów do formatowania różnych części tekstu przy pomocy innych ustawień:
	- a) kroju czcionki,
	- b) wariantu (pogrubiona, kursywa),
	- c) rozmiaru czcionki.

W zamieszczonym przykładzie pierwsza linia pisana jest czcionką Arial o rozmiarze 20. Dodatkowo nazwisko jest pogrubione. Linia druga pisana jest pochyloną czcionką Times New Roman o rozmiarze 16. Wreszcie ostatnia linia wykorzystuje czcionkę Gabriola o rozmiarze 14. Wszystkie linie mają zwiększony odstęp pionowy dla dodania przejrzystości. Ta część ćwiczenia jest dobrą okazją do przeanalizowania pojęcia czcionki szeryfowej i bezszeryfowej. Czym różnią się te dwa rodzaje czcionek? Która bardziej nadaje się do użycia w wizytówce?

Zacznijmy od utworzenia nowej warstwy o nazwie "Krzywe". Z menu górnego wybierz opcję *Warstwy Nowa warstwa,* a następnie podaj nazwę i w polu *Lokalizacja* zmień wartość na *Poniżej aktywnej* i naciśnij klawisz *Dodaj*.

Aby ułatwić sobie rysowanie, dodamy prowadnice – linie niebędące częścią rysunku, pomagające w rozkładaniu istniejących elementów i dodawaniu nowych. Z przybornika wybierz narzędzie *Wskaźnik,* a następnie ustaw kursor nad górną linijką. Przytrzymując lewy klawisz myszy, ściągnij prowadnicę w obszar rysunku (rysunek 30.). Po zwolnieniu lewego klawisza myszy prowadnica zmieni kolor na niebieski. Możesz dodać prowadnice pionowe, przeciągając je z pionowej linijki. Aby usunąć prowadnicę, ustaw nad nią kursor myszy tak, aby zmieniła kolor na czerwony i naciśnij klawisz *Delete*. Prowadnice można edytować podobnie jak inne obiekty, np. można je prowadzić pod różnymi kątami.

**Rysunek 30.** Dodawanie prowadnic

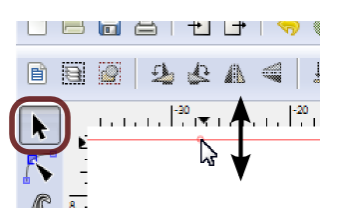

Teraz zajmijmy się ustalaniem ramy dla naszej wizytówki. Zanim przejdziesz do następnej części, upewnij się, że we *Właściwościach dokumentu* w zakładce *Strona* domyślna jednostka ustawiona jest na *mm*. Kliknij podwójnie na pierwszą poziomą prowadnicę, aby dostać się do jej opcji. W polu *Y* wpisz "0", naciśnij przycisk *OK*. Dodaj kolejną prowadnicę poziomą i nadaj jej wartość " $Y = 50$ ", co odpowiada wysokości naszej wizytówki. Następnie dodaj dwie prowadnice pionowe i zmień ich wartości  $\bar{X}$  odpowiednio na "0 mm" i "90 mm", co odpowiada szerokości wizytówki. Z menu górnego wybierz *Widok Przyciąganie* lub naciśnij klawisz *%* (*Shift + 5*).

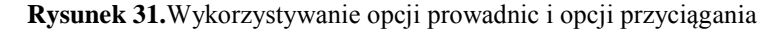

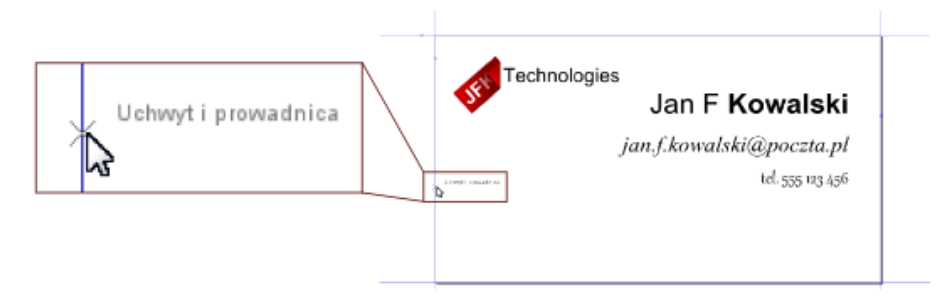

Źródło: opracowanie własne.

Teraz po wybraniu jednego z narzędzi rysowania (np. *Ołówka*) kursor myszy będzie automatycznie przyciągany do prowadnicy w pewnym jej otoczeniu. Obok kursora myszy pojawi się dodatkowy napis *Uchwyt i prowadnica* (rysunek 31.).

W tej części ćwiczenia dodaliśmy prowadnice, nie biorąc pod uwagę spadów. Należy podkreślić, że w przypadku krzywych ozdobnych czy tła nie musimy martwić się o to, gdzie dokładnie zostanie przycięty papier. Innymi słowy – odsunięte od krawędzi powinny być jedynie takie elementy jak tekst czy logo.

Następna część tego ćwiczenia, polegająca na dodaniu ozdobnych krzywych, może być przez trenera pominięta lub zamieniona na prostszą, w zależności od potrzeb, możliwości i umiejętności uczestników warsztatu.

Przed przystąpieniem do pracy zablokuj możliwość edycji wszystkich warstw oprócz tej o nazwie "Krzywe" i upewnij się, że jest to warstwa aktywna. Przyjrzyjmy się teraz opcji krzywych Beziera. Operowanie tym narzędziem wymaga pewnej wprawy. Nauczyciel powinien zapewnić odpowiednio dużo czasu na oswojenie się ze sposobem rysowania. Procedura rysowania pokazana jest na rysunku 32.

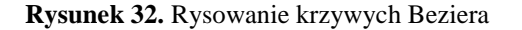

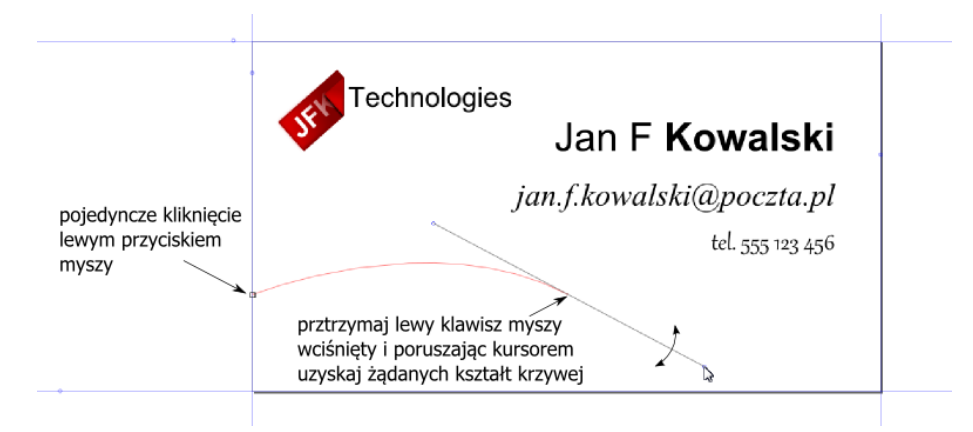

Źródło: opracowanie własne.

Wybierz punkt początkowy na lewej prowadnicy i wykonaj pojedyncze kliknięcie lewym klawiszem myszy. Wybierz punkt, w którym chcesz mieć pierwsze zagięcie, i przytrzymując lewy klawisz myszy, poruszaj kur-

sorem aż do uzyskania żądanego kształtu krzywej. Operację tę można powtarzać w celu otrzymania krzywej o wielu różnych zagięciach. My ograniczymy się do dwóch zagięć. Podwójne kliknięcie myszy na prawej prowadnicy zakończy rysowanie krzywej. W edycji krzywych Beziera przydatne są klawisze: *Backspace*, który kasuje ostatni fragment krzywej, oraz klawisz *Enter*, który kończy rysowanie krzywej na ostatnim zaakceptowanym punkcie. Teraz wystarczy połączyć końce krzywej liniami prostymi, tak jak na rysunku 33. Można tego dokonać wykorzystując to samo narzędzie. Należy kliknąć na jednym z końców krzywej, następnie, poruszając się wzdłuż dolnej krawędzi obrazka, pojedynczymi kliknięciami wyznaczyć boki wielokąta (punkty te będą przecięciami prowadnic).

**Rysunek 33.** Przykładowa krzywa ozdobna

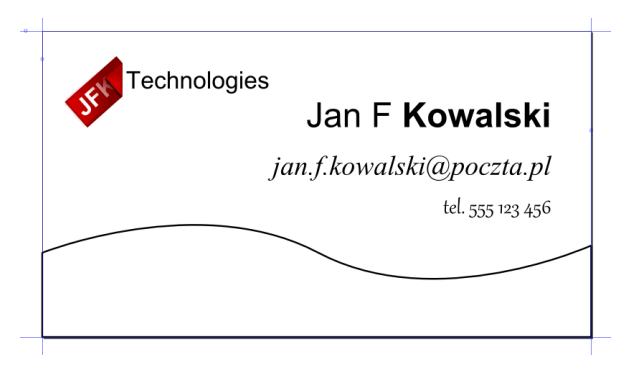

Źródło: opracowanie własne.

W następnym kroku dodaj wypełnienie dla narysowanej krzywej,

wykorzystując narzędzie *Wypełnienie* (**2)** i nadaj mu kolor przewodni w naszym projekcie (w tym przypadku jest to ciemna czerwień 800000). Upewnij się, że ustawienia krycia są poprawne – w panelu *Wypełnienie i kontur Shift* +  $Ctrl + F$  powinna być wartość "100%". Narysowana wcześniej krzywa nie jest już nam potrzebna, pozbądź się jej przy pomocy klawisza *Delete*. W efekcie otrzymasz obrazek podobny do tego z rysunku 34a).

#### **Rysunek 34**. Edycja krzywej ozdobnej

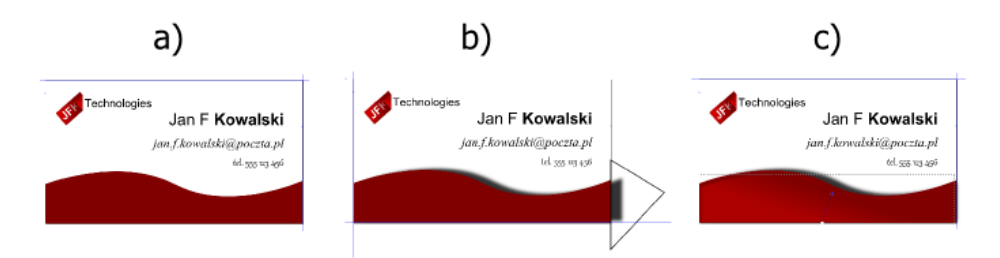

Źródło: opracowanie własne.

Kolejne kroki edycji kształtu są analogiczne do tych przeprowadzonych przy okazji opracowywania logo. Zduplikuj podstawową krzywą, zmień kolor jej wypełnienia (i konturu jeśli potrzeba) i przesuń otrzymaną figurę nieco w lewo i pod figurę podstawową, używając klawisza *Page Down* lub *End*. Następnie w odpowiednich polach panelu *Wypełnienie i kontur* ustaw rozmycie na "3,0" i pokrycie na "80%". Zauważ, że część cienia wystaje poza obszar wizytówki. Do usunięcia tej części posłuży nam dodatkowa figura zamknięta (trójkąt), utworzona przy pomocy na-

rzędzia *Rysowanie krzywych Beziera i linii prostych* (**1744**) (rysunek 34b). Następnie zaznacz jednocześnie cień i trójkąt (pomocny jest tutaj klawisz *Shift* lub *Ctrl*) i z menu górnego wybierz *Ścieżka Podział,* aby podzielić cień na dwie części. Pozbądź się wystającego fragmentu.

Jako ostatni krok dodamy nieco wypukłości naszej figurze podstawowej. Zduplikuj ją, pomniejsz i nadaj nieco jaśniejszy kolor wypełnienia (i konturu, jeśli jest to konieczne). W tym momencie przyciąganie do prowadnic może okazać się już mniej przydatne. Przełączanie między przyciąganiem i trybem standardowym następuje poprzez skrót klawiszowy *%* (*Ctrl + 5*). Następnie dodaj gradient zgodnie z rysunkiem 34c).

Zmień wartość rozmycia utworzonego elementu do wartości "2,0" aby otrzymać efekt podobny do tego pokazanego na rysunku 27.

Trener może ograniczyć ostatnią część ćwiczenia, w zależności od poziomu zaawansowania uczestników warsztatu, do wprowadzania gradientów prostszych figur geometrycznych (np. prostokątów) lub skorzystać z predefiniowanych filtrów.

Podobnie jak w poprzednim ćwiczeniu, przegląd galerii internetowych przed zajęciami może przynieść ciekawe źródła inspiracji dla urozmaicenia tego ćwiczenia o inne formy geometryczne.

# Część 2 – Projektowanie grafiki rastrowej

W tej części warsztatów uczestnicy zapoznają się z projektowaniem grafiki rastrowej. Efektem tych ćwiczeń jest praktyczna znajomość wybranych metod edycji i publikowania grafiki dla różnych zastosowań (Internet, urządzenia przenośne itd.). W ćwiczeniach wykorzystywany jest darmowy program GIMP w wersji 2.6.11.

Ta grupa ćwiczeń rozpoczyna się od wprowadzenia do programu GIMP, ze szczególnym naciskiem położonym na wykorzystywanie warstw. Następnie uczestnicy szkolenia zapoznają się z wybranymi elementami obróbki zdjęć cyfrowych. Jako ostatnie ćwiczenie zaproponowano projekt paska, który może być fragmentem interfejsu strony WWW.

## Ćwiczenie 6. Wykorzystywanie warstw

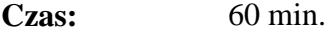

- **Cele dydaktyczne:** 1. zapoznanie uczestników z podstawowymi funkcjami programu GIMP;
	- 2. wprowadzenie do używania warstw.

**Podstawowe wiadomości:** Ćwiczenie to polega na utworzeniu kolorowego napisu ("Napis") na tle przypominającym pognieciony papier. Efektem wykonania zadania jest umiejętność tworzenia i edycji grafiki poprzez efektywne wykorzystanie warstw. Jest to propozycja aktywności, którą trener może wzbogacić o dodatkowe elementy, w zależności od poziomu umiejętności i potrzeb werbalizowanych przez grupę.

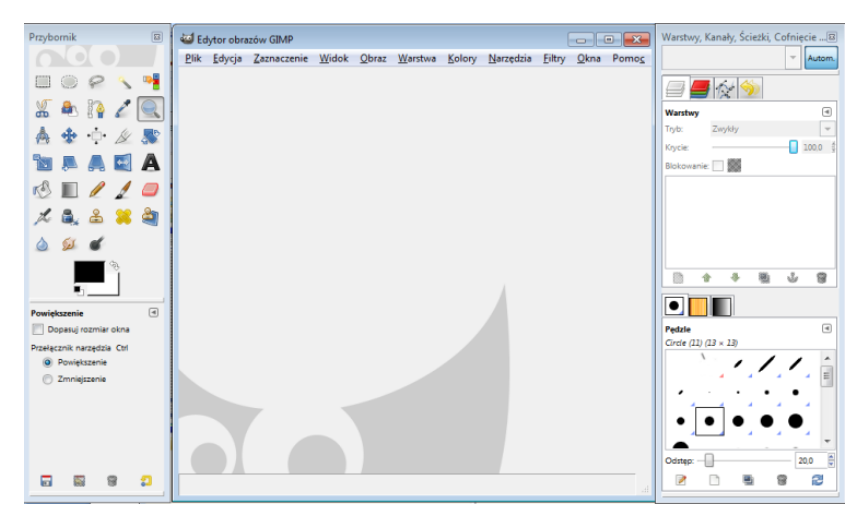

**Rysunek 35.** Widok po otworzeniu programu GIMP

Rysunek 35. przedstawia trzy podstawowe okna programu GIMP. Po lewej stronie widać przybornik z narzędziami (pióro, ołówek itd.). Na uwagę zasługuje dolna część przybornika, która zawiera opcje danego narzędzia – np. wybierając pędzel będziemy mogli w tym miejscu wybrać jego grubość czy tryb. W centralnym oknie edytowany będzie nasz rysunek. Prawe okno służy między innymi do edycji warstw. W dolnej części tego okna odnajdziemy opcje pędzli, a także wypełniania deseniem i gradientem. Ułożenie okien i ich wielkość może być dostosowana do potrzeb projektanta grafiki.

Uwaga techniczna: Zamknięcie okna *Warstwy, Kanały…* (na rysunku ostatnie po prawej stronie) nie powoduje zamknięcia całego programu. W niektórych przypadkach opcje te nie są potrzebne. Aby odzyskać dostęp do przypadkowo zamkniętych narzędzi warstw, z menu okna głównego (*Edytor obrazów GIMP*) wybierz opcję *Okna Ostatnio zamknięte doki Warstwy, Kanały, Ścieżki, Cofnięcie*.

Pracę rozpocznij od utworzenia nowego pustego obrazka. Z menu górnego wybierz  $P$ *lik*  $\rightarrow$  *Nowy Ctrl* + *N*. W pojawiającym się oknie

wprowadź rozmiary obrazka w polach wysokość i szerokość – np. 400 na 400 pikseli. W oknie głównym pojawi się pusty obrazek. Poruszanie się po płótnie przypomina w dużym stopniu to z programu Inkscape. Tutaj również możesz używać rolki myszy z jednocześnie naciśniętym klawiszem *Ctrl*. Inną opcją jest wykorzystanie narzędzia *Powiększenie* (<sup>a</sup>) z przybornika. Pełen wachlarz możliwości zoomu odnaleźć można w menu górnym *Widok Powiększenie*. Na szczególną uwagę zasługuje skrót klawiszowy *Shift*  $+$  *Ctrl*  $+$  *E*.

Zacznijmy od zmiany koloru tła. Z przybornika wybierz narzędzie *Wypełnienie kubełkiem* (<sup>58</sup>). Zwróć uwagę na listę opcji, która pojawiła się pod przybornikiem. Z listy *Tryb wypełniania (Ctrl)* wybierz *Deseń*. Następnie kliknij na kwadratowy obrazek i z listy wybierz żółtawe (rysunek 36.). Kliknij lewym przyciskiem myszy wewnątrz obrazka aby zmienić kolor tła.

#### **Rysunek 36.** Wybór deseniu

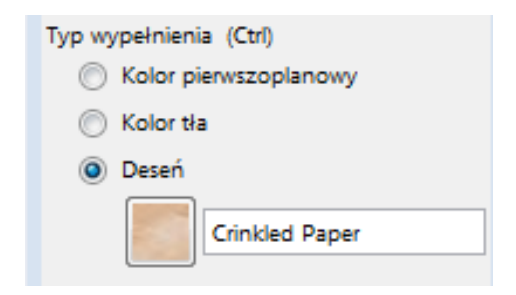

Przejdźmy teraz do edycji warstw. Zauważ, że domyślnie została utworzona pierwsza warstwa o nazwie *Tło* (rysunek 37.). Klikając lewym przyciskiem myszy na jedną z warstw wybieramy ją jako aktywną. Wszystkie zmiany będą dotyczyły tylko tej warstwy, a nie np. tła.

#### **Rysunek 37.** Edycja warstw

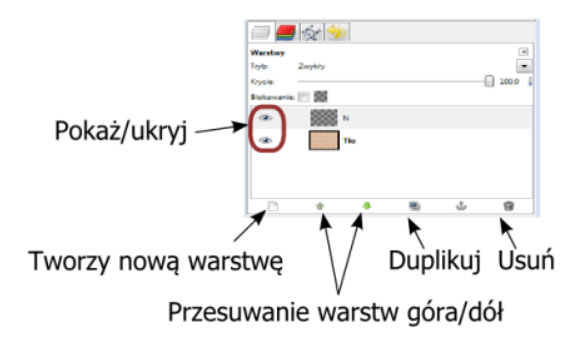

Jeżeli uczniowie nigdy nie korzystali z programów do edycji grafiki wykorzystujących warstwy, warto poświęcić chwilę na wyjaśnienie tej idei. W programach typu Paint możemy rysować jedynie na jednej powierzchni. Warstwy można porównać do przezroczystych folii, które zmieniamy niezależnie od siebie. Folie te możemy następnie złożyć razem, aby otrzymać cały rysunek. Praca z warstwami umożliwia zamianę kolejności lub wykluczenie niektórych z folii.

Przystąpmy teraz do praktycznego wykorzystania warstw. Z przybornika wybierz narzędzie *Tekst* (**A**). W opcjach pod przybornikiem wskaż typ czcionki np. Sans o rozmiarze 50. Kliknij na obrazku w miejscu, gdzie chcesz umieścić swój tekst. W pojawiającym się okienku wprowadź tekst np. "N". Zwróć uwagę na listę warstw, gdzie pojawiła się nowa pozycja (rysunek 38.).Wprowadź kolejne litery, aż do uzyskania efektu podobnego do tego z rysunku 39.

**Rysunek 38.** Nowa warstwa dla tekstu

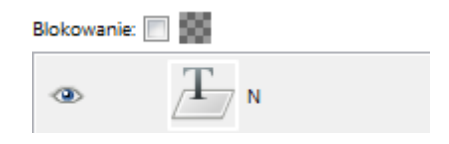

**Rysunek 39.** Przykładowy rysunek

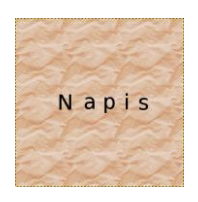

Źródło: opracowanie własne.

Każda litera stanowi osobną warstwę, co umożliwia indywidualną edycję. Przyjrzyjmy się wybranym możliwościom programu GIMP. Aby edytować wprowadzony tekst, wygodnie jest wybrać odpowiednią warstwę jako aktywną. Na płótnie zaznaczona zostanie interesująca nas literka. Kliknięcie na zaznaczony element z wybranym narzędziem *Tekst* (A) spowoduje pojawianie się okna dialogowego z polem do edycji zawartości. Jako przykładowe ćwiczenie zaznacz warstwę z literą "N", a następnie po wybraniu narzędzia *Tekst,* zwiększ czcionkę do np. 75. Wybierz inną literę np. "a" i zmień kolor pierwszego planu klikając na pierwsze małe okienko pod narzędziami (rysunek 40.). Następnie z przybornika wybierz narzędzie *Wypełnienie kubełkiem* (<sup>68</sup>). W opcjach wypełniania (pod narzędziami) wybierz *kolor pierwszoplanowy* i kliknij lewym przyciskiem myszy na literze.

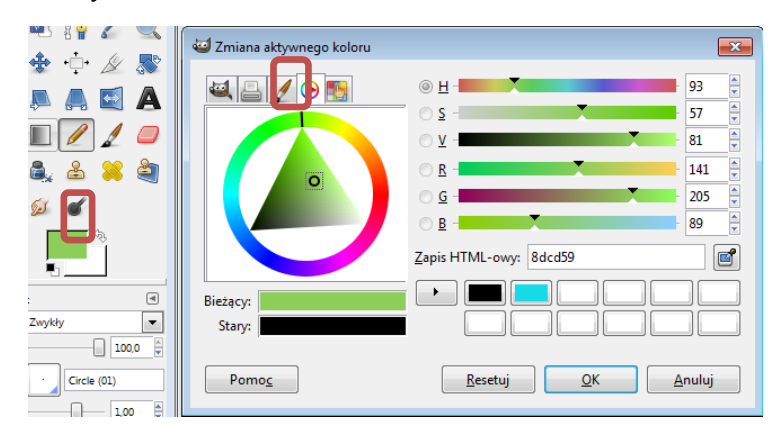

**Rysunek 40.** Wybór koloru

Trener powinien zachęcać uczestników warsztatu do wypróbowywania różnych opcji np. wypełniania gradientem.

Innym sposobem edycji jest przesuwanie elementów przy użyciu narzędzia *Przesunięcie* ( ); służy ono do zmiany położenia danego elementu. Z listy warstw wybierz aktywną literę "N" oraz z przybornika narzędzie *Przesunięcie*. Kliknij lewym przyciskiem myszy na literze i nie zwalniając klawisza myszy przeciągnij ją w nowe miejsce. Uwaga, niedokładne klikniecie w dany element powoduje np. przesuwanie tła. Aby ułatwić sobie pracę możesz ukryć warstwę tła klikając na znak oka widoczny przy nazwie warstwy (np. *Tło*). Czasem jednak wygodniej jest widzieć wszystkie warstwy, a edytować jedynie wybraną. W tym celu w opcjach narzędzia *Przesuwanie* zaznacz opcję *Przemieszcza aktywną warstwę*.

Trener powinien zachęcać uczestników warsztatu do eksperymentów i samodzielnej pracy, również po zakończeniu szkolenia. Przykładowy efekt wykorzystania różnych opcji wypełnienia i wielkości pokazany jest na rysunku 41.

**Rysunek 41.** Przykładowy napis

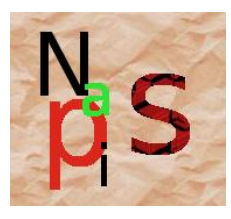

Źródło: opracowanie własne.

Ćwiczenie może być urozmaicone o wykorzystanie dodatkowych narzędzi, takich jak: *Nachylenie* (**A)** czy *Perspektywa* (**A)**. Ważne jest to, aby trener dopasował długość trwania ćwiczenia tak, żeby umożliwić uczestnikom zaznajomienie się z sposobem obsługi programów typu GIMP.

# Ćwiczenie 7. Edycja zdjęć

**Czas:** 60 min.

Przedstawienie wybranych opcji edycji zdjęć.

**dydaktyczny:**

**Cel**

**Podstawowe wiadomości:** Ćwiczenie to oparte jest o wykorzystanie programu GIMP do obróbki zdjęć z aparatu cyfrowego. W pierwszej części zajęć przedstawione są podstawowe operacje, takie jak: zmniejszanie rozmiaru i przycinanie. W drugiej części przedstawione są nieco bardziej zaawansowane techniki wykorzystujące warstwy. Ostatnia część poświęcona jest różnym ustawieniom zapisu zdjęć, w zależności od ich przeznaczenia (strona WWW, urządzenia przenośne itd.). Jako przykładowe zdjęcie posłuży nam widok gmachu ratusza w Monachium, pokazany na rysunku 42.

**Rysunek 42.** Przykładowe zdjęcie

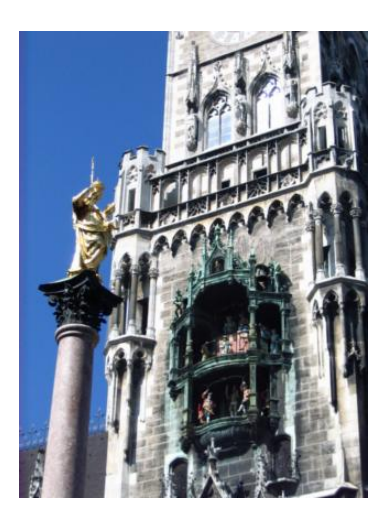

Źródło: zasoby własne.

Zacznijmy od przeskalowania zdjęcia. Oryginalnie ma ono rozmiar 768 na 1024 pikseli. Dla niektórych zastosowań takie rozmiary mogą być za duże. Z przybornika wybierz narzędzie *Skalowanie* ( ) i kliknij lewym przyciskiem myszy na obszar rysunku. Na ekranie pojawi się dodatkowe okno skalowania, a na krańcach obrazka widoczne będą kwadratowe wskaźniki. Chwyć za wskaźnik w górnym lewym rogu. Trzymając lewy klawisz myszy przenieś kursor myszy w kierunku prawego dolnego narożnika. Proponowany obrazek o nowych wymiarach pojawi się na tle oryginalnego. Jednoczesne wciśnięcie klawisza *Ctrl* powoduje proporcjonalne skalowanie boków obrazka. Innym sposobem wprowadzenia nowego wymiaru jest podanie dokładnej wartości liczbowej w dodatkowym oknie *Skalowanie* (rysunek 43.). Można w ten sposób dopasować rozmiar obrazka, np. do opracowywanego właśnie banneru na stronę WWW. Po wybraniu odpowiedniego rozmiaru wciśnij przycisk *Przeskaluj*, aby zastosować zmianę rozmiaru. W efekcie otrzymujemy zmniejszony obrazek. Jednak rozmiar płótna pozostał niezmieniony, a obok naszego zdjęcia widać przezroczyste tło (szachownica). Z menu górnego wybierz opcję *Obraz Dopasuj płótno do warstw*.

**Rysunek 43.** Okno skalowania

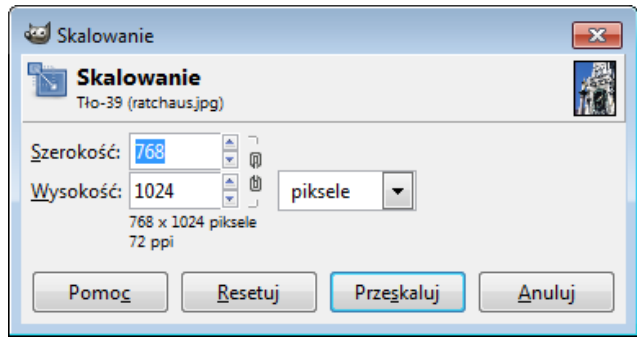

Kolejną opcją jaką wykorzystamy jest kadrowanie. Często chcemy wykorzystać tylko wybrany fragment zdjęcia. Z przybornika wybierz narzędzie *Kadrowanie* ( ) i zaznacz jakiś fragment zdjęcia, np. statuę na kolumnie. Niewybrana przez Ciebie część będzie zaciemniona. Możesz edytować swoje zaznaczenie używając kwadratowych wskaźników w rogach interesującego nas obszaru. Gdy zaznaczony obszar odpowiada Twoim wymaganiom, kliknij podwójnie wewnątrz tego obszaru, aby uzyskać wycięty fragment.

Dodatkowymi ćwiczeniami mogą być zadania polegające na wykorzystaniu narzędzia *Obrót* (**B**) oraz *Odbicie* (**B**). Ciekawe opcje edycji fotografii znajdują się w menu górnym *Kolory*. Możemy tu znaleźć takie opcje jak: zmiana jasności i kontrastu czy balans kolorów. Jako ćwiczenie dodatkowe nauczyciel może zaproponować uczniom zmianę tych ustawień.

W tej części zadania przejdziemy do nieco bardziej zaawansowanych sposobów edycji. W oknie *Warstwy, Kanały…* dodaj nową warstwę klikając na przycisk przypominający pustą stronę ( ). Jako nazwę podaj *Filtr 1*. Upewnij się, że *Filtr 1* jest warstwą aktywną. Wybierz kolor pierwszoplanowy, np. żółtawy, a następnie z menu wybierz narzędzie *Wypełnienie kubełkiem* ( ) i kliknij na obszarze obrazka. Bez obaw, nie zniszczyłeś/aś swojej fotografii. Możesz to sprawdzić klikając na ikonę oka obok warstwy *Filtr 1,* aby przełączyć jej wyświetlanie i ukrywanie.

Przejdźmy do dodawania efektów do nowo utworzonej warstwy. Upewnij się, że jest ona zaznaczona w oknie *Warstwy, Kanały*, a następnie zmień położenie suwaka krycia (rysunek 44.). Zauważ, jak zmienia się odbiór obrazka wraz ze zmieniającym się poziomem przezroczystości warstwy filtru.

#### **Rysunek 44.** Opcje warstw

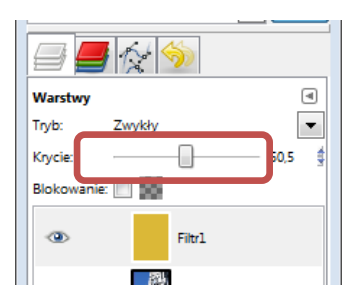

Kolejnym efektem będzie dodanie nieco szumu do naszej górnej warstwy. Upewnij się, że warstwa *Filtr 1* jest aktywna, a następnie z górnego menu wybierz *Filtry Szum Szum HSV*. Na ekranie pojawi się nowe okno (rysunek 45.). Możesz wykorzystać tę chwilę na eksperymenty z ustawieniami. W przykładzie ograniczono się do zmiany zwiększenia pola *Wartość* do poziomu "70". Należy pamiętać, że przez zmniejszone ustawienia krycia efekty szumów będą nieco przytłumione. Po kliknięciu na przycisk *OK*, obrazek zyskał nieco stylizacji na stare fotografie.

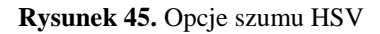

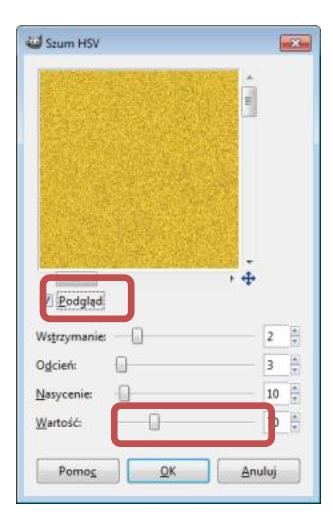

Po zakończeniu edycji zajmijmy się zapisem do pliku. Z wielu opcji programu GIMP wybierzmy format JPEG. Trener może wykorzystać ten element zadania do pokazania zależności jakości eksportowanego obrazka i jego wielkości. Otwórz oryginalny plik z ratuszem i z menu górnego wybierz: *Plik Zapisz jako*. W pojawiającym się oknie nadaj nową nazwę. Jeżeli domyślnym formatem nie jest JPEG, wciśnij mały znak + obok napisu *Wybór typu pliku (Według rozszerzenia*), a następnie wybierz format JPEG z listy. Wciśnij przycisk *Zapisz*. Na ekranie pojawi się okno zapisu do formatu JPEG (rysunek 46.). Zaznacz opcję *Podgląd w oknie obrazu*. Teraz przesuwając suwak *Jakość* na ekranie możesz obserwować wygląd obrazka. Dodatkowo program GIMP podaje aktualny rozmiar pliku.

**Rysunek 46.** Okno zapisu do JPEG

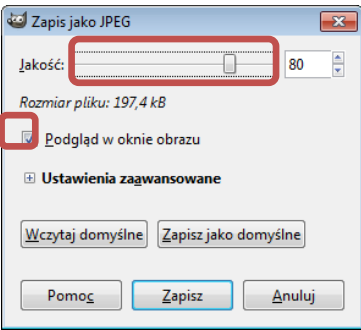

# Część 3 – Edycja grafiki rastrowej

# Selektywna edycja zdjęć

W tej części warsztatów zajmiemy się bardziej zaawansowaną edycją fotografii. Efektem wykonania ćwiczeń jest praktyczna znajomość edycji fotografii cyfrowej przy użyciu narzędzia do edycji grafiki rastrowej GIMP.

W poprzednich ćwiczeniach zajmowaliśmy się edycją fotografii cyfrowej jako całości. Często jednak występuje potrzeba edycji jedynie wybranych fragmentów obrazka (np. zanieczyszczonych części). Popularna jest również selektywna koloryzacja obrazka w celu wyróżnienia wybranych elementów z tła. W takich sytuacjach największym wyzwaniem stojącym przed projektantem grafiki jest dokładne wyznaczenie obszaru, który ma zostać poddany obróbce i dosłownym zamaskowaniu reszty. Ćwiczenia w tym rozdziale pokazują wybrane aspekty selektywnej edycji zdjęć cyfrowych.

## Ćwiczenie 8. Używanie szybkiej maski

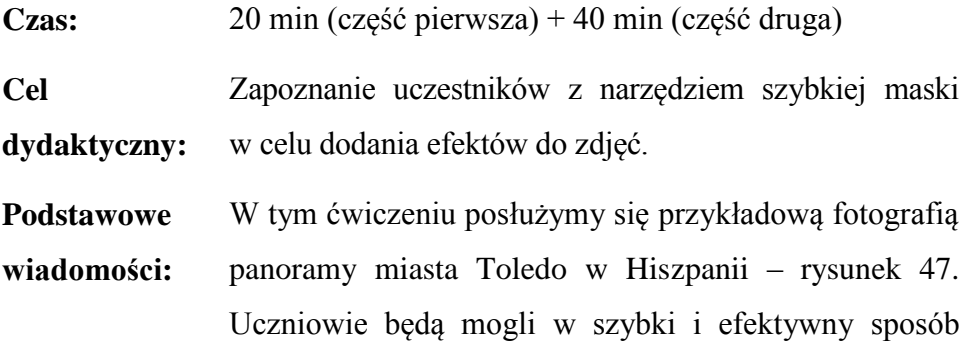

dodać wybrane efekty wizualne, takie jak ramka czy modyfikacja koloru nieba przy pomocy narzędzia *Szybka maska*.

Przykładowy przebieg ćwiczenia może być podzielony na dwie niezależne części. W pierwszej z nich do naszego rysunku dodamy nietypowe obramowanie. W drugiej, bardziej czasochłonnej części uczniowie będą mieli za zadanie zmienić odcień wybranego elementu obrazka (np. nieba nad budynkami).

### **Część pierwsza**

Otwórz przykładowy plik ze zdjęciem w edytorze GIMP.

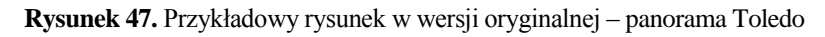

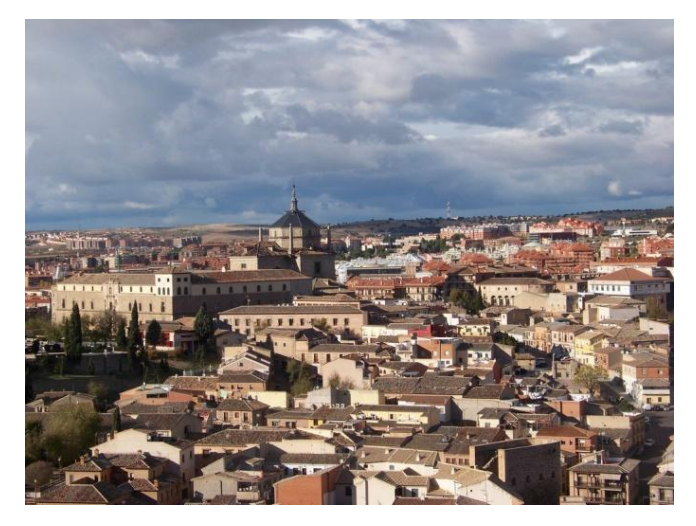

Z przybornika wybierz narzędzie *Zaznaczenie prostokątne* ( ), a następnie na ekranie zaznacz prostokąt: kliknij lewym przyciskiem myszy w okolicach lewego górnego narożnika i, trzymając klawisz myszy, przeciągnij kursor w kierunku prawego dolnego rogu, zostawiając odpowiedni margines na ramkę. Obszar zaznaczenia można edytować, korzystając ze wskaźników w rogach zaznaczenia (tutaj prostokąta) – patrz rysunek 48. Dodatkowo przy pracy z tymi narzędziami wygodnie jest wyłączyć widoczność granic warstw. W tym celu z menu górnego *Widok* odznacz opcję *Wyświetl granicę warstwy*.

**Rysunek 48.** Zmiana wymiarów zaznaczenia

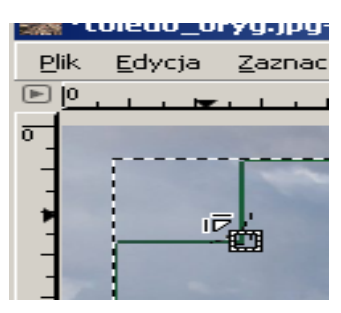

Kliknij lewym klawiszem myszy na przycisk w lewym dolnym rogu okna z obrazkiem – patrz rysunek 49. Na ekranie zauważysz zmianę. Wszystko będące wewnątrz zaznaczenia ma swój oryginalny kolor. Natomiast fragmenty spoza zaznaczenia są podświetlone na czerwono.

**Rysunek 49.** Przełączanie szybkiej maski

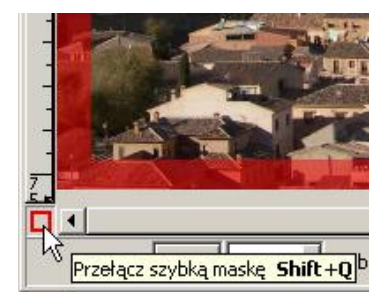

Na tym etapie ćwiczenia należy poświęcić kilka słów funkcji szybkiej maski. Jest to tryb pracy umożliwiający dokładniejszą edycję zaznaczenia. Nasze zaznaczenie reprezentowane jest przez półprzezroczysty, czerwony obszar pokrywający oryginalny obraz. Stopień przezro-

czystości obszaru świadczy o jego "stopniu zaznaczenia". Innymi słowy im obszar bardziej czerwony, tym mniej dotknie go przyszła edycja zaznaczenia. Koncepcję tę najlepiej można zilustrować na przykładzie manipulacji szybkiej maski przy użyciu filtrów.

Upewnij się, że jesteś w trybie szybkiej maski, a następnie z górnego menu wybierz opcję *FiltryRozmycieRozmycie Gaussa*. W przypadku tego obrazka o rozdzielczości 1024 na 768 pikseli użyto następujących opcji:

- 1. promień rozmycia pionowy i poziomy: 100 pikseli,
- 2. typ rozmycia RLE.

Zauważ, że czerwona maska traci swoją intensywność, im bliżej centrum obrazka.

Wyjdź z trybu szybkiej maski, klikając na przycisk w lewym dolnym rogu lub korzystając ze skrótu *Shift+N*. Nasze zaznaczenie zmieniło kształt.

W oknie edytora warstw dodaj nową warstwę, klikając na odpowiedni przycisk (patrz rysunek 50.) i nadaj jej nazwę, np. *Ramka*. Upewnij się, że dla nowej warstwy *Tryb wypełniania warstwy* wybrana jest opcja *Przezroczysta*.

**Rysunek 50.** Dodawanie warstwy

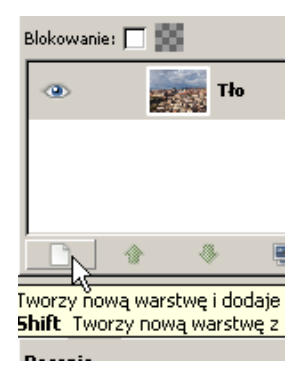

Upewnij się, że nowa warstwa jest aktywna (podświetlona na niebiesko), a następnie przejdź do okna obrazka i z menu górnego (lub kontekstowego pod prawym klawiszem myszy) wybierz *ZaznaczenieOdwróć* (skrót klawiszowy *Ctrl+I*). Na ekranie pojawi się zaznaczony obszar ramki.

Wybierz kolor czarny jako pierwszoplanowy i z przybornika wybierz narzędzie *Wypełnienie kubełkiem* ( ). Następnie kliknij w obszarze zaznaczenia.

Aby usunąć migającą ramkę zaznaczenia, kliknij prawym klawiszem myszy na obszarze obrazka i z menu kontekstowego wybierz *ZaznaczenieNic* (skrót klawiszowy *Shift+Ctrl+A*).

Jeżeli wszystko poszło dobrze, na ekranie powinien pojawić się obrazek podobny do tego pokazanego na rysunku 5[1Rysunek .](#page-59-0)

Zauważ, że nasza ramka dzięki zastosowaniu rozmywania stopniowo zasłania obrazek, im bliżej jego granic. Trener powinien zachęcić do samodzielnych eksperymentów z narzędziem szybkiej maski, używając innych filtrów. Ciekawe efekty można uzyskać, łącząc opcje filtrów rozmycia i zniekształcania.

<span id="page-59-0"></span>**Rysunek 51.** Przykładowy rezultat manipulacji z użyciem szybkiej maski

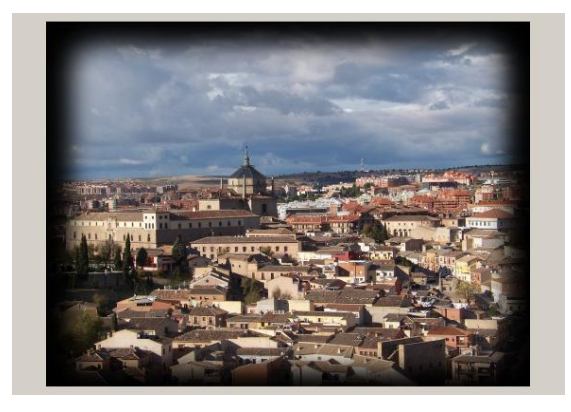

## **Część druga**

Szybką maskę możemy edytować nie tylko przy pomocy filtrów, ale również korzystając z narzędzi do edycji. W tej części użyjemy pędzli.

Otwórz oryginalny obrazek w programie GIMP. Ponieważ edycja szybkiej maski odbywa się jedynie w dziedzinie odcieni szarości, zresetuj ustawienia kolorów do opcji czarno-białej poprzez kliknięcie na małe czarno-białe kwadraty pod przyciskiem wyboru kolorów w przyborniku – patrz rysunek 52. Tego samego można dokonać, naciskając klawisz *D*.

<span id="page-60-0"></span>**Rysunek 52.** Resetowanie kolorów

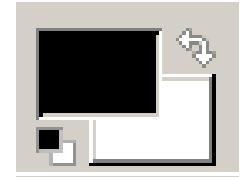

Przejdź do trybu szybkiej maski. Zauważ, że cały obrazek pokryty jest czerwoną, półprzezroczystą warstwą. Edycja szybkiej maski przypomina rysowanie, z tą różnicą, że biały kolor oznacza brak maski, a czarny całkowite pokrycie maską. Możliwe jest również korzystanie z gradientów. W tym punkcie ograniczymy się do edycji szybkiej maski przy pomocy pędzli i ołówków.

Zamień kolor tła z pierwszoplanowym, klikając na małą zagiętą strzałkę pokazaną na rysunku 52[.,Rysunek](#page-60-0) aby wybrać kolor biały. Następnie z zasobnika wybierz narzędzie *Wypełnienie kubełkiem* ( ). Kliknij na obszarze rysunku, aby pozbyć się szybkiej maski. W tym punkcie zaznaczymy całe niebo. Ponownie zamień kolor tła i pierwszoplanowy i z przybornika wybierz narzędzie *Pędzel* (2). Przystąp do "malowania" maski.

Kilka uwag mogących przyspieszyć pracę:

1. Obszary najbardziej oddalone od linii horyzontu można malować przy użyciu najgrubszych pędzli. Z opcji narzędzia Pędzel poniżej przybornika możesz wybrać odpowiedni pędzel (np. Circle 07) – patrz rysunek 53.

**Rysunek 53.** Dobór pędzla

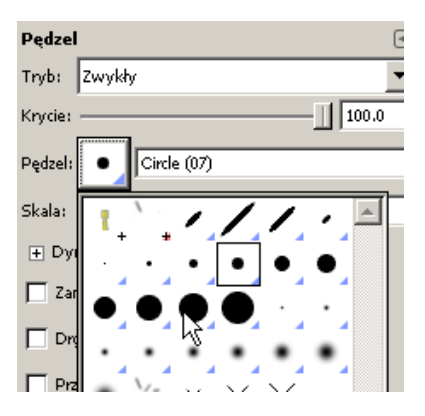

- 2. Dodatkowo możesz zmienić rozmiar pędzla, korzystając z opcji *Skala*, znajdującej się w tym samym oknie.
- 3. Do bardzo precyzyjnych fragmentów możesz użyć narzędzia *Ołówek* (<sup>2</sup>), które pozwala rysować ostre krawędzie.
- 4. Szczególnie tutaj przydaje się manipulacja przybliżaniem (zoomem) – wykorzystanie rolki myszy z przyciśniętym klawiszem *Ctrl*.
	- a) Wybierz odpowiedni rozmiar pędzla okrągłego i zacznij rysować od górnej krawędzi obrazka. Narzędzia *Pędzel* i *Ołówek* działają w trybie rysowania odręcznego.
	- b) W razie pomyłki zmień kolor pierwszoplanowy na biały i wyczyść niepotrzebny fragment maski.

Ta część ćwiczenia jest dość pracochłonna i może wydawać się żmudna, jednak dokładne obrysowanie wszystkich szczegółów jest gwarancją wysokiej jakości efektu końcowego.

Po zakończonej edycji maski (opcjonalnie) dodaj rozmycie o małym promieniu pionowym i poziomym (np. 5 pikseli) – narzędzie z menu górnego *FiltryRozmycieRozmycie Gaussa.* Przykładowy wynik edycji szybkiej maski pokazany jest na rysunku 54.

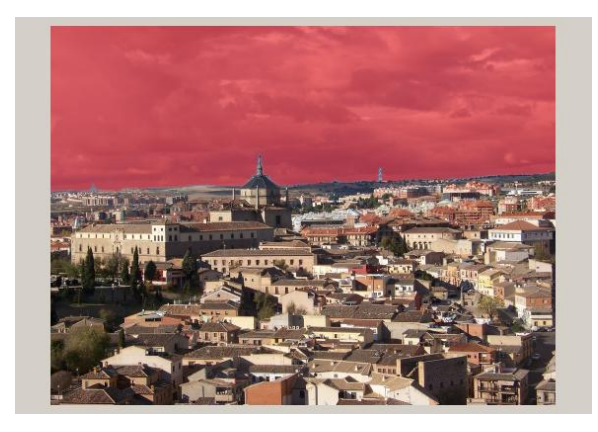

**Rysunek 54.** Przykładowy wynik edycji szybkiej maski

Wyłącz tryb szybkiej maski. Zauważ, że zaznaczony został obszar miasta, który można wyciąć i wykorzystać w innym rysunku. Celem ćwiczenia jest zmiana kolorystyki tła, dlatego z menu wybierz *ZaznaczenieOdwróć* (*Ctrl+I*).

Z menu górnego wybierz opcję *Skopiuj* (*Ctrl+C*), a następnie z tego samego menu *Wklej jakoNowa warstwa*. Zmień nazwę warstwy np. na *Niebo*, klikając podwójnie na dotychczasowej nazwie (*Schowek*) w oknie edycji warstw.

Z menu górnego wybierz *KoloryKrzywe*. Przeciągaj różne punkty krzywej dla osiągnięcia ciekawych efektów. Zaznacz opcję *Podgląd* w lewym dolnym rogu okna – patrz rysunek 55.

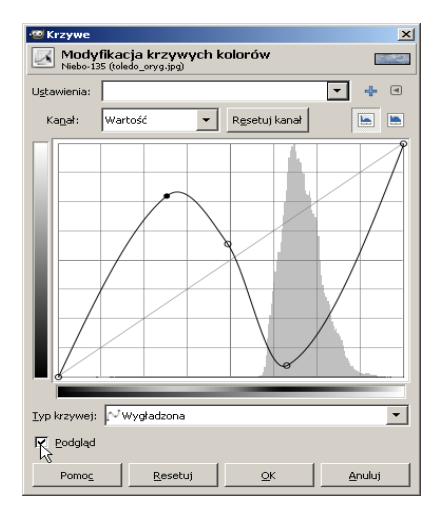

**Rysunek 55.** Przykładowe ustawienia kolorów

Przykładowy efekt przeprowadzonego ćwiczenia pokazany jest na rysunku 56. Widać tu pewne niedociągnięcia, którym można zapobiec poprzez bardziej staranną edycję szybkiej warstwy.

**Rysunek 56.** Przykładowy efekt końcowy

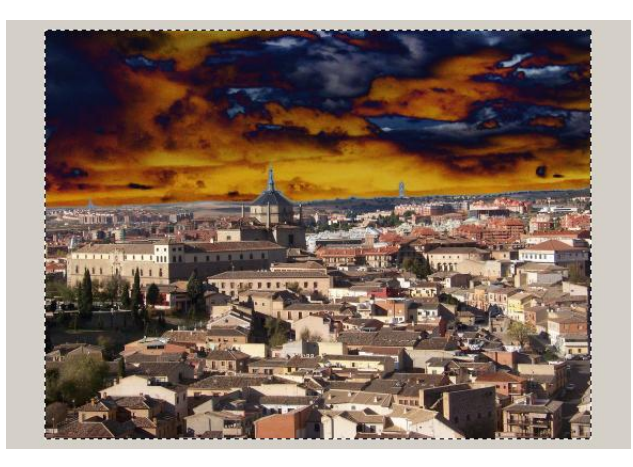

Prowadzący ćwiczenia powinien zachęcać uczestników do samodzielnych eksperymentów również z innymi opcjami menu *Kolory* w celu uzyskania innych, ciekawych efektów wizualnych.

## Ćwiczenie 9. Koloryzacja fragmentu zdjęcia

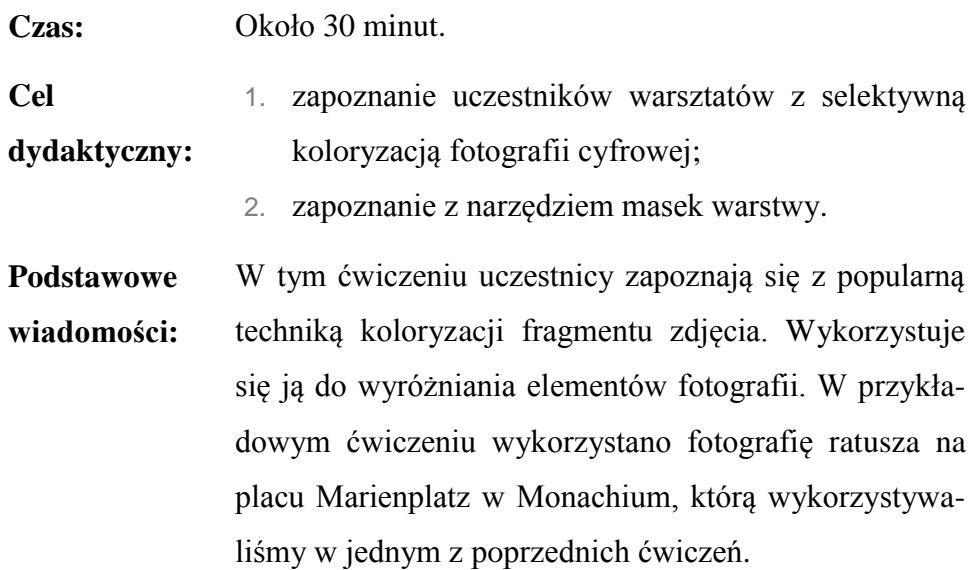

### **Przykładowy przebieg ćwiczenia**

Uruchom program GIMP i otwórz plik *munich.jpg*, a następnie przejdź do okna *Warstwy, kanały, ścieżki* i utwórz kopię warstwy tła. Kliknij na nazwie tła prawym przyciskiem myszy i z menu wybierz *Duplikuj warstwę*. Następnie kliknij podwójnie na nowej warstwie i zmień domyślną warstwę z *kopia:Tło* na np. *Cz/B*.

Teraz zmienimy tryb koloru nowej warstwy na odcienie szarości. Upewnij się, że nowa warstwa jest aktywna (podświetlona w oknie warstw) i z menu górnego okna z obrazkiem wybierz *KoloryDesaturacja*. Na ekranie pojawi się okno z wyborem algorytmu doboru odcienia szarości. Możesz wypróbować wszystkie opcje z zaznaczoną opcją *Podgląd*. W tym ćwiczeniu wybrano *Jaskrawość*. Jeżeli wszystko poszło dobrze, okno warstw powinno wyglądać jak na rysunku 57.

#### **Rysunek 57.** Okno warstw

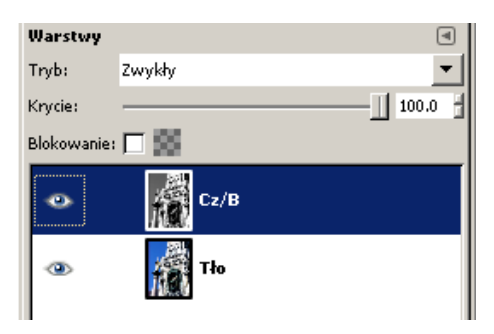

Warstwa *Cz/B* posłuży do zasłonięcia tła dla statuy na kolumnie. Potrzebna nam jest maska. W oknie warstw kliknij prawym przyciskiem myszy na tej warstwie i wybierz z menu *Dodaj maskę warstwy*. Na ekranie pojawi się okno wyboru rodzaju maski. Nas najbardziej interesują dwie opcje:

- 1. *Biała (bez przezroczystości)* początkowa maska będzie cała pokryta białym kolorem, co oznacza, że maskowana warstwa będzie całkowicie widoczna (nieprzezroczysta). Malowanie czarnym kolorem na ekranie spowoduje, że piksele warstwy z maską stają się przezroczyste. Malowanie białym kolorem ma przeciwne działanie i "ukrywa" warstwę pod spodem.
- 2. *Czarna (pełna przezroczystość)* maska początkowo jest całkowicie pokryta czarnym kolorem. W przyjętej konwencji (czarny – przezroczystość, biały – pełne krycie) oznacza, że maskowana warstwa jest początkowo w pełni ukryta. Malowanie białym kolorem spowoduje ujawnienie fragmentów maskowanej warstwy.

Trener może zatrzymać się na chwilę i przećwiczyć korzystanie z maski warstwy, tak aby uczestnicy szkolenia dobrze zrozumieli tę koncepcję.

Z przybornika wybierz narzędzie *Pedzel* (**1**) i z opcji pedzel o grubej średnicy np. *Circle (19)*. Upewnij się, że warstwa *Cz/B* jest aktywna i kliknij lewym przyciskiem myszy na białym prostokącie obok nazwy warstwy. Przypomnijmy, że edycja warstwy następuje w trybie odcieni szarości, dlatego zresetuj tryb kolorów na czarno-biały (klawisz *D* lub przycisk pokazany na rysunku 52.).

Upewnij się, że kolorem pierwszoplanowym jest czarny i zacznij rysować na jakimś jaskrawym elemencie, np. niebieskim niebie, dla pokazania efektu. Zauważ, że warstwa tła (kolorowa) zaczyna być widoczna. Aby usunąć fragmenty warstwy, użyj białego koloru do malowania. Przejdź do okna warstw i zauważ, że biały prostokąt obok obrazka warstwy pokrywa się czarną farbą zgodnie z twoimi działaniami – patrz rysunek 58.

**Rysunek 58.** Maska warstwy

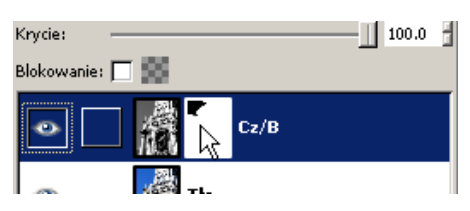

Kliknij na okienku maski lewym przyciskiem myszy z przyciśniętym klawiszem *Ctrl*, aby przełączać widoczność maski. Wokół przycisku maski pojawi się czerwona obwódka. Powtórz tę czynność, aby przywrócić widoczność maski. Ponownie kliknij na okienku maski, tym razem trzymając klawisz *Alt*, aby pokazać samą maskę. Na ekranie obrazka pojawią się jedynie czarne obszary na białym tle. Doskonale pokazuje to ideę masek. Ponownie kliknij na ikonie maski, trzymając klawisz *Alt*, aby przywrócić początkowy widok obrazka.

Trener powinien zachęcić uczniów do wybrania elementu zdjęcia i wykonania maski jak najlepiej dopasowanej do tego elementu. W tym ćwiczeniu wybrano złotą figurę na kolumnie. Podobnie jak w poprzednim ćwiczeniu, dokładne obrysowanie danego elementu wymaga dość żmudnej pracy. Pomóc może:

- 1. wykorzystanie opcji zoomu przy posłużeniu się rolką myszy z jednocześnie przyciśniętym klawiszem *Ctrl*;
- 2. zmiana wielkości pióra w zależności od obrysowywanych szczegółów;
- 3. do najdrobniejszych szczegółów można wykorzystać narzędzie  $Olówek$  ( $\ell$ ).

Przykładowy wynik ćwiczenia pokazany jest na rysunku 59.

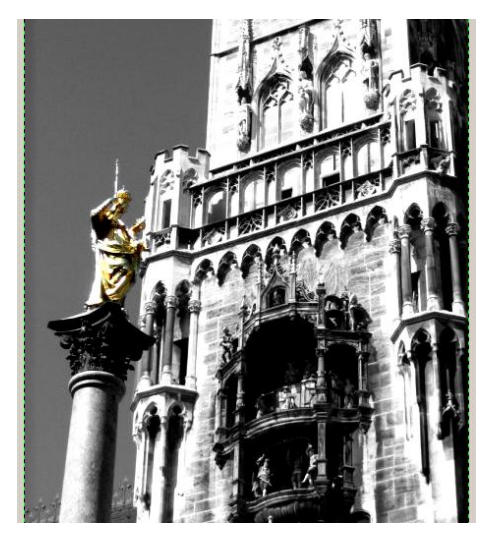

**Rysunek 59.** Przykładowy wynik ćwiczenia

Aby wyeksponować wynik, dodatkowo zwiększono kontrast tła do poziomu 20 punktów. Podobnie jak w poprzednim ćwiczeniu jakość wyniku bardzo zależy od jakości wykonania maski. Nauczyciel może dobrać poziom trudności, a także czas trwania ćwiczenia poprzez odpowiedni dobór maskowanego elementu. Dodatkowo ćwiczenie może być wzbogacone o wykorzystanie opcji kolorów lub filtrów dla warstwy tła.

# Część 4 – Tworzenie napisu logo

W tej części warsztatów uczestnicy będą mieli za zadanie zaprojektowanie efektownego napisu. Początkowo wykorzystany zostanie kreator wbudowany w program GIMP. W drugiej części ćwiczeń uczniowie przejdą do ręcznego tworzenia logo. Przedstawione ćwiczenia pomogą zapoznać się z praktycznym zastosowaniem różnych technik korzystania z narzędzi zaznaczania. Przykładowe zadania pomogą również przećwiczyć korzystanie z warstw i masek.

## Ćwiczenie 10. Kreator napisu logo

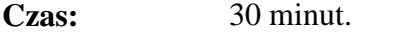

**Cel dydaktyczny:** automatycznego generowania napisu ozdobnego. Zapoznanie uczestników warsztatów z możliwościami

**Podstawowe wiadomości:** To ćwiczenie można potraktować jako zabawę i pozwolić uczestnikom na eksperymentowanie z różnymi opcjami.

### **Przykładowy przebieg ćwiczenia**

Uruchom program GIMP i z menu górnego głównego okna wybierz *PlikUtwórzLogoChrome SOTA*. Jest to jedynie przykład wykorzystania kreatora. Trener może dobrać własny przykład.

Na ekranie pojawi się okno kreatora – patrz rysunek 60. W polu *Tekst* wpisz przykładowy tekst (np. imię uczestnika warsztatów). Pozostaw wszystkie opcje z domyślnymi wartościami i naciśnij przycisk *OK*.

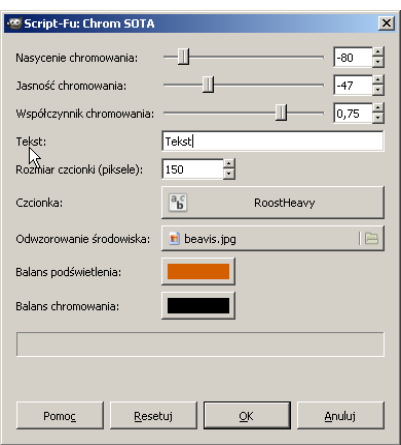

**Rysunek 60.** Opcje kreatora logo Chrome SOTA

Uwaga: okna kreatora różnią się w zależności od wybranego typu logo. Przykładowy efekt wybrania opcji logo Chrome SOTA pokazany jest na rysunku 61.

**Rysunek 61.** Przykład wykorzystania kreatora logo Chroma SOTA

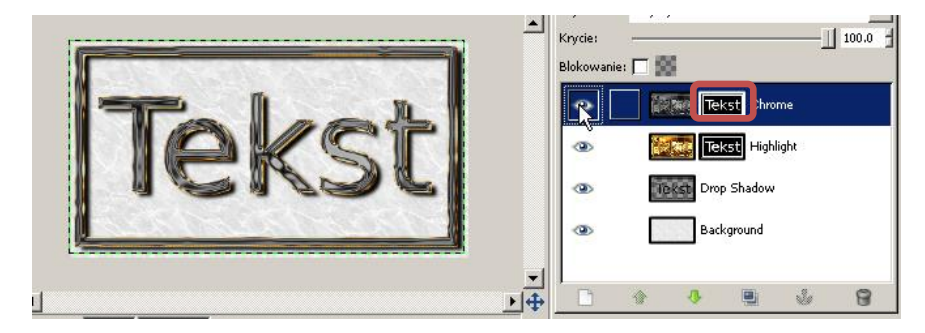

Nauczyciel może wykorzystać ten przykład jako praktyczną demonstrację wykorzystania warstw i masek. Przykładowe ćwiczenia dodatkowe:

- 1. Wyłącz widoczność warstwy *Chrome*, klikając na przycisku oka w oknie warstw – patrz rysunek 61. Teraz nasz napis jest złoty.
- 2. Analogicznie możesz włączać i wyłączać cień zapisany na warstwie *Drop Shadow*.
- 3. Zwróć uwagę, że dwie górne warstwy posiadają maski. Ukryj warstwę *Chrome*. Następnie wyłącz maskę warstwy *Highlight*: trzymając wciśnięty klawisz *Ctrl*, kliknij lewym przyciskiem myszy na obrazku z twoim tekstem obok nazwy warstwy (przycisk jest wyróżniony na rysunku 61.). Zwróć uwagę, jak wygląda ta warstwa bez maski.
- 4. Kliknij lewym przyciskiem myszy na ikonie maski warstwy *Highlight* i przystąp do edycji zgodnie z instrukcjami z ćwiczenia *Selektywna edycja zdjęć*.

Trener powinien zachęcać uczniów do samodzielnych eksperymentów z różnymi opcjami kreatora, a także do własnoręcznych zmian warstw i masek.

## Ćwiczenie 11. Sposób manualny tworzenia napisu logo

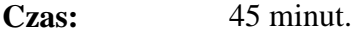

- **Cel dydaktyczny:** 1. zapoznanie uczestników warsztatów z ręcznym projektowaniem logo;
	- 2. zapoznanie uczestników warsztatów z opcjami zaznaczania.

**Podstawowe wiadomości:** W tym ćwiczeniu uczniowie sami zaprojektują ozdobny napis. W trakcie ćwiczenia zostaną wykorzystane opcje zaznaczania, będące jednymi z najczęściej używanych narzędzi przy edycji grafiki rastrowej.

### **Przykładowy przebieg ćwiczenia**

Uruchom program GIMP i utwórz nowy rysunek o rozmiarze 400 na 400 pikseli. Wielkość obrazka może być dostosowana do długości przykładowego tekstu – w tym wypadku jest to napis "Logo".

Jeżeli jest to potrzebne, utwórz białe tło dla naszego obrazka, korzystając z narzędzia *Wypełnienie kubełkiem* ( ). W oknie przybornika wybierz czarny jako kolor pierwszoplanowy, a następnie wybierz narzędzie  $Tekst$  ( $\Box$ ). W opcjach narzędzia wybierz czcionkę – w tym wypadku jest to *Arial Heavy* oraz rozmiar (tutaj 100). W tym ćwiczeniu przyda się pogrubiona czcionka (*Bold*).

Kliknij w okolicach środka obrazka lewym klawiszem myszy i wprowadź swój tekst. Zauważ, że w oknie warstw pojawiła się nowa pozycja. Kliknij prawym przyciskiem myszy na nazwie właśnie dodanej warstwy i z menu wybierz opcję *Tekst na zaznaczenie* – patrz rysunek 62.

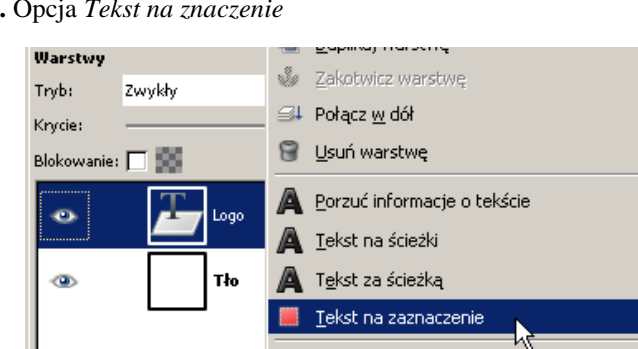

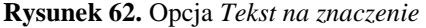

Teraz możesz ukryć lub całkowicie usunąć warstwę z tekstem, klikając na przycisk z kubłem w oknie z warstwami. Na ekranie pojawi się migający obrys oryginalnego obrazu na białym tle. To zaznaczenie będzie naszą bazą do dalszej pracy. Zaleca się, aby zapisywać bardziej skomplikowane zaznaczenia. W tym celu kliknij prawym przyciskiem
myszy na obszarze obrazka i z menu wybierz *ZaznaczenieZapisz do kanału*. Zauważ, że w oknie warstw automatycznie pokazała się zakładka z kanałami z dodatkową pozycją – patrz rysunek 63.

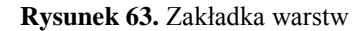

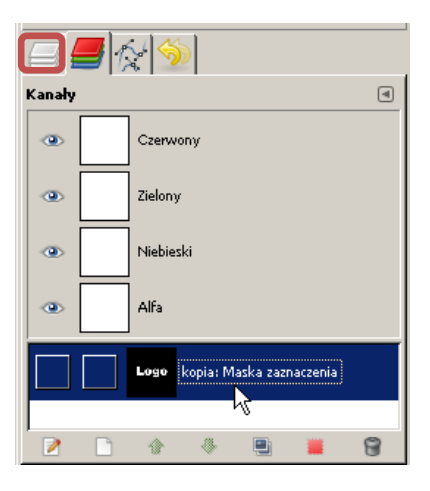

W ramach ćwiczenia kliknij w obszarze obrazka prawym przyciskiem i z menu wybierz *ZaznaczenieNic*. Następnie przejdź do okna warstw. W zakładce kanałów kliknij prawym przyciskiem myszy na nazwie *kopia:Maska zaznaczenia* i wybierz opcję *Kanał na zaznaczenie*. Twoje zaznaczenie zostało odtworzone. Opcja zapisywania zaznaczenia jako dodatkowy kanał jest bardzo pożyteczną i często używaną funkcją.

Przejdź z powrotem do zakładki z warstwami w oknie zakładek, klikając na przycisku zaznaczonym na rysunku 63. Następnie dodaj nową warstwę, klikając na ikonie białej kartki. Nadaj nazwę "Baza" i upewnij się, że typ wypełnienia wybrany jest jako przezroczysty. W przyborniku zmień kolor pierwszoplanowy, np. na pomarańczowy. W oknie obrazka kliknij prawym przyciskiem myszy i z menu wybierz opcję *EdycjaWypełnij kolorem pierwszoplanowym* (skrót klawiszowy *Ctr+*). Przykładowy wynik pokazany jest na rysunku 64.

**Rysunek 64.** Tworzenie logo – krok 1

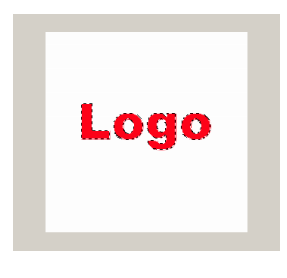

Z przybornika wybierz narzędzie *Zaznaczenie eliptyczne* ( ) i w opcjach wybierz tryb *Część wspólna* – patrz rysunek 65.

**Rysunek 65.** Tryb zaznaczania

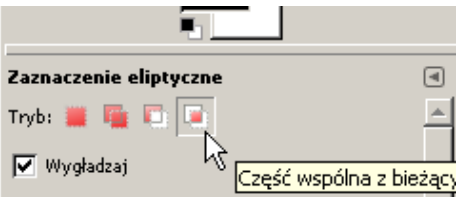

Następnie na ekranie zakreśl elipsę, która pokrywa się z dolną częścią napisu. Kliknij lewym przyciskiem myszy nieco poniżej napisu po lewej stronie i przesuń kursor myszy aż do uzyskania kształtu podobnego do tego z rysunku 66.

**Rysunek 66.** Używanie narzędzia zaznaczania eliptycznego

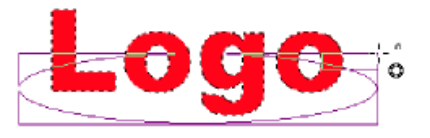

Pamiętaj, że kształt elipsy możesz edytować, korzystając ze wskaźników na rogach prostokąta otaczającego elipsę.

Trener w miarę potrzeby może przeprowadzić dodatkowe krótkie ćwiczenie ilustrujące możliwości narzędzi do zaznaczania prostokątnego,

eliptycznego czy odręcznego. Wszystkie te opcje łączy możliwość wyboru trybu. Aby uzyskać informacje na temat poszczególnych możliwości, przytrzymaj kursor myszy nad kolejnymi ikonami pokazanymi na rysunku 65.

Zgodnie z dobrą praktyką zapisz zaznaczenie do kanału analogicznie jak w punkcie [0.](#page-71-0) Dodaj nową warstwę w trybie przezroczystości. Wybierz nowy kolor pierwszoplanowy – np. żółty, i z przybornika wybierz narzędzie *Gradient* ( $\Box$ ). W opcjach *Narzędzia* wybierz gradient *Kolor pierwszoplanowy na przezroczystość* – patrz rysunek 67.

**Rysunek 67.** Opcje gradientu

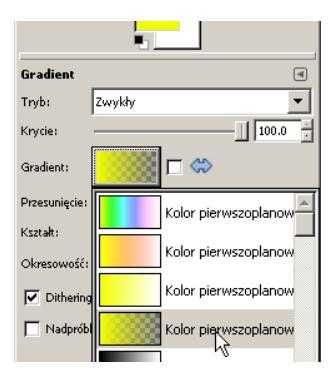

Upewnij się, że aktywne jest zaznaczenie z punktu 11. Kliknij lewym przyciskiem myszy nieco poniżej napisu. Trzymając przyciśnięty klawisz myszy, przeciągnij kursor do góry zgodnie z rysunkiem 68.

**Rysunek 68.** Tworzenie logo – krok 2

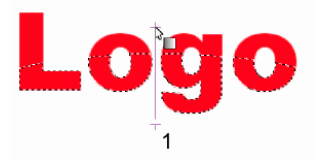

Zwolnij klawisz myszy, aby wypełnić kształt. Przejdź do zakładek kanałów i przywróć pierwsze zaznaczenie. Kliknij prawym przyciskiem myszy na obszarze obrazka i z menu wybierz *ZaznaczeniePowiększ* i w oknie opcji podaj wartość 2 pikseli. Nowe zaznaczenie posłuży do dodania obwódki wokół napisu. Dodaj nową warstwę o nazwie *Obwód*. Wypełnij zaznaczenie kolorem czarnym zgodnie z instrukcjami z punktu 9. Przejdź do zakładki warstw i korzystając z ikonek ze strzałkami (patrz rysunek 69), przesuń nową warstwę tuż nad warstwę tła aby odsłonić wypełnienie.

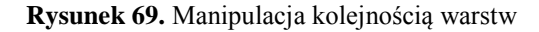

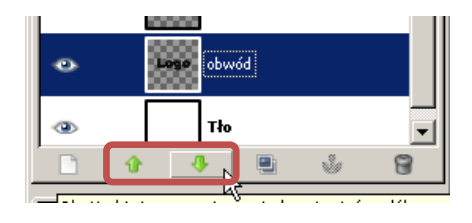

Ostatnim krokiem będzie dodanie lustrzanego odbicia napisu. Przejdź do okna warstw i kliknij prawym przyciskiem myszy na nazwę górnej warstwy (tutaj *Blask*). Z menu wybierz *Połącz w dół*. Zauważ, że dwie górne warstwy zostały połączone w jedną. Powtórz tę operację, żeby uzyskać tylko dwie warstwy: tło i kompletne logo.

Zduplikuj nową warstwę, klikając prawym przyciskiem myszy na jej nazwie i wybierając funkcję *Duplikuj warstwę*. Następnie wybierz narzędzie Przesunięcie (**\***) i umieść skopiowany napis tuż pod oryginalnym. Z przybornika wybierz narzędzie *Odbicie* (**a**). W opcjach narzędzia wybierz pionowy *Typ odbicia*. Kliknij lewym przyciskiem myszy na obszarze obrazka. Przykładowy wynik operacji przedstawiony jest na rysunku 70.

**Rysunek 70.** Tworzenie logo – krok 3

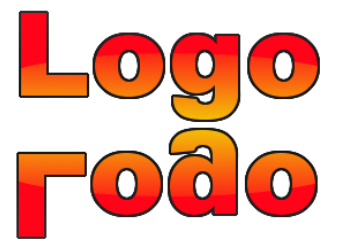

Z menu górnego wybierz funkcję *WarstwySkaluj warstwę*. Dodajmy przezroczystość. Kliknij prawym przyciskiem myszy na warstwie z odwróconym napisem logo w oknie warstw i z menu wybierz *Dodaj maskę warstwy*. W pojawiającym się oknie wybierz *Biała (bez przezroczystości)*. Kliknij lewym przyciskiem myszy na ikonie warstwy (biały prostokąt obok nazwy warstwy). Zresetuj układ kolorów, naciskając klawisz *D* i wybierz narzędzie *Gradient* ( $\Box$ ). W *Opcjach* wybierz *Kolor pierwszoplanowy na przezroczystość*. Dodaj gradient zgodnie z rysunkiem 71. Uwaga: opcje warstw opisane są dokładniej w ćwiczeniu *Koloryzacja fragmentu zdjęcia*. Przykładowy wynik ćwiczenia pokazany jest na rysunku 72.

**Rysunek 71.** Tworzenie logo – krok 4

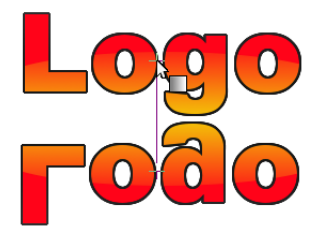

**Rysunek 72.** Przykładowy wynik ćwiczenia

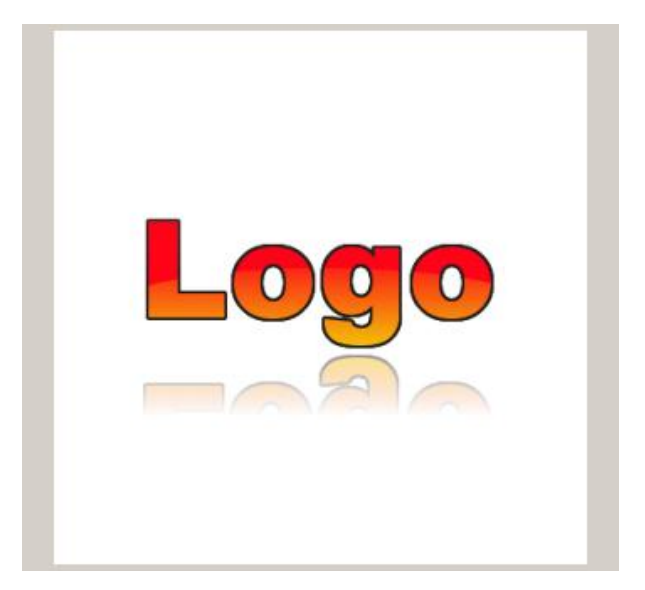

Źródło: opracowanie własne.

## Część 5 – Rysowanie prostych obiektów

Programy do edycji grafiki rastrowej (np. GIMP) nie są dedykowane do rysowania skomplikowanych obiektów (np. schematów blokowych). Dużo lepsze możliwości rysowania i edycji elementów takich jak linie, krzywe czy figury geometryczne dają programy do edycji grafiki wektorowej, takie jak omawiany wcześniej Inkscape.

Nie oznacza to jednak, że przy pomocy programu GIMP nie możemy narysować prostych (lub bardziej skomplikowanych) kształtów. Istnieje wiele technik rysowania. Jedną z nich – rysunek odręczny – poznaliśmy przy okazji edycji masek. Ta część warsztatów poświęcona jest trzem metodom wspomagania tworzenia obiektów: rysowanie linii prostych, wykorzystanie zaznaczenia oraz wykorzystanie narzędzia *Ścieżki*. Praktyczne umiejętności wynikające z przeprowadzenia tych ćwiczeń mogą być wykorzystane przy przykładowych projektach ujętych w ostatniej części warsztatów.

### Ćwiczenie 12. Linie proste

**Czas:** 15 minut.

**Cel dydaktyczny:** Zapoznanie uczestników z technikami rysowania linii prostych.

**Podstawowe wiadomości:** Niekiedy istnieje konieczność wprowadzenia do kompozycji linii prostych. Rysowanie ich przy pomocy techniki odręcznej obarczone jest dużą niedokładnością. W tej sytuacji pomóc może wykorzystanie klawisza *Shift* w czasie

korzystania z narzędzi do rysowania. Prezentowana w tym ćwiczeniu technika może być wykorzystana w połączeniu z kilkoma narzędziami z przybornika – patrz rysunek 73. Trener może wykorzystać ten fakt do urozmaicenia ćwiczenia.

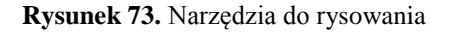

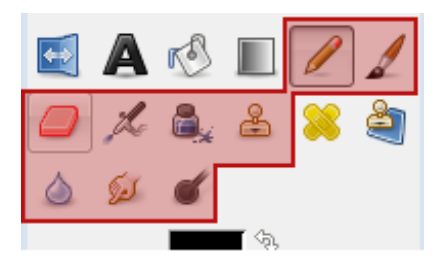

### **Przykładowy przebieg ćwiczenia**

Uruchom program GIMP i utwórz nowy rysunek. Z przybornika wybierz narzędzie Pędzel (**1**) i kliknij lewym przyciskiem myszy w prawym górnym rogu, aby wyznaczyć punkt początkowy naszej linii. Trzymając wciśnięty klawisz *Shift*, przesuń kursor myszy. Kliknij lewym przyciskiem myszy, gdy kursor znajdzie się w punkcie docelowym. Na ekranie pojawi się prosta. Trener powinien zachęcać uczestników szkolenia do eksperymentowania z różnymi opcjami narzędzi do rysowania. Przykładowo:

- 1. zmień rodzaj i grubość pędzla;
- 2. zaznacz opcję *Użyj koloru z gradientu*;
- 3. zmień kolor pierwszoplanowy;
- 4. użyj narzędzia *Rozsmarowywanie* (**20)**, aby rozmazać kilka linii naraz.

Przykładowy wynik spontanicznej "zabawy" z narzędziami do rysowania pokazany jest na rysunku 74. Trener może wykorzystać to ćwiczenia również do przypomnienia zasad kompozycji omawianych wcześniej.

**Rysunek 74.** Przykładowy wynik ćwiczenia

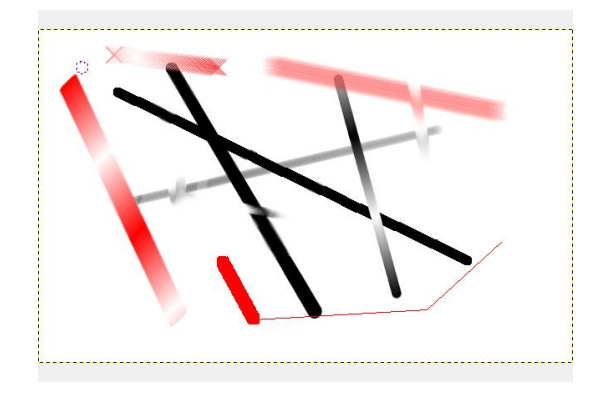

Źródło: opracowanie własne.

### Ćwiczenie 13. Wykorzystanie zaznaczenia

**Czas:** 15 minut.

**Cel dydaktyczny:** Zapoznanie uczestników z techniką rysowania kształtów przy wykorzystaniu zaznaczenia.

**Podstawowe wiadomości:** Do tej pory wykorzystywaliśmy narzędzia zaznaczenia do wypełniania obszarów kolorem (lub gradientem). Wykorzystanie różnych trybów narzędzi zaznaczania (więcej szczegółów można znaleźć w punkcie 11. ćwiczenia *Tworzenie napisu logo. Sposób manualny*) może być efektywne przy tworzeniu zamkniętych figur geometrycznych.

#### **Przykładowy przebieg ćwiczenia**

Uruchom program GIMP i utwórz nowy rysunek o rozmiarze 400 na 400 pikseli. Upewnij się, że warstwa tła wypełniona jest białym kolorem. Z przybornika wybierz narzędzie Zaznaczenie prostokatne ( $\Box$ ) i zakreśl na środku obrazka prostokąt. Z przybornika wybierz narzędzie *Zaznaczenie eliptyczne* (**edg**) i w opcjach (dolna część okna przybornika) wybierz tryb *Dodaje do bieżącego zaznaczenia*. Zakreśl koło (w zachowaniu proporcji pomaga wciśnięty klawisz *Shift*) pokrywające się częściowo z wcześniej dodanym prostokątem tak jak na rysunku 75. Pamiętaj, że dodane zaznaczenie możesz edytować, klikając na kwadratowe uchwyty wokół kształtu zaznaczenia (patrz rysunek 55).

**Rysunek 75.** Dodawanie zaznaczenia

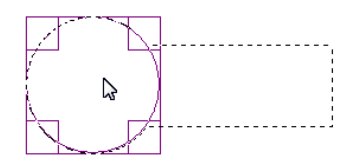

Analogicznie dodaj drugi okrąg po prawej stronie prostokąta, aby otrzymać kształt podobny do hantli. Aby przypadkowo nie stracić dotychczasowej pracy, zapisz zaznaczenie, dodając je do kanału. Kliknij prawym przyciskiem myszy na obszarze obrazka i z menu wybierz *ZaznaczenieZapisz do kanału*. Więcej informacji o tej opcji można znaleźć w punkcie 6. ćwiczenia *Tworzenie napisu logo. Sposób manualny*). Kliknij prawym przyciskiem myszy na obszarze obrazka (te same opcje dostępne są również w menu górnym okna obrazka) i wybierz funkcję *EdycjaRysuj wzdłuż zaznaczenia*. W pojawiającym się oknie wybierz grubość linii 4 piksele i zatwierdź, klikając na przycisk *OK*.

Jako rozszerzenie ćwiczenia kliknij prawym przyciskiem myszy na obszar obrazka i z menu wybierz *ZaznaczenieZmniejsz*. Podaj wartość 10 pikseli i zatwierdź, klikając na przycisk *OK*. Zauważ, że nasze zaznaczenie zmniejszyło się proporcjonalnie. Powtórz omówione kroki, wybierając inne opcje koloru pierwszoplanowego i grubości linii (bądź pędzla). Przykładowy wynik ćwiczenia pokazany jest na rysunku 76.

**Rysunek 76.** Przykładowy rezultat ćwiczenia

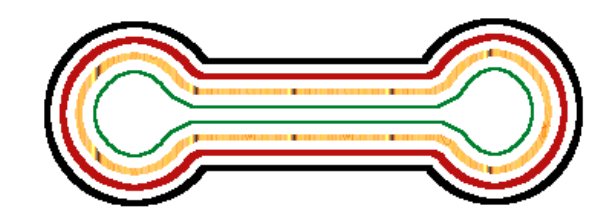

Źródło: opracowanie własne.

### Ćwiczenie 14. Wykorzystanie ścieżek

**Czas:** 15 minut.

**Cel dydaktyczny:** Zapoznanie uczestników z rysowaniem przy pomocy narzędzia *Ścieżki*.

**Podstawowe wiadomości:** Ostatnią techniką omawianą w tej części warsztatów jest wykorzystywanie ścieżek do rysowania bardziej skomplikowanych figur. Obsługa narzędzia *Ścieżki* ( ) wymaga nieco wprawy. Trener powinien określić długość tego ćwiczenia pod kątem postępów grupy.

#### **Przykładowy przebieg ćwiczenia**

Uruchom program GIMP i utwórz nowy obrazek o rozmiarze 400 na 400 pikseli. Z przybornika wybierz narzędzie *Ścieżki* ( ). Wybierz punkt początkowy twojej krzywej. Kliknij raz lewym przyciskiem myszy. Na ekranie pojawi się okrągły znacznik (tak zwana kotwica). Przesuń kursor myszy i dodaj jeszcze kilka punktów. Zwróć uwagę na kursor myszy. Mały znak plusa oznacza, że kliknięcie myszy spowoduje dodanie następnej kotwicy. Po kilku kliknięciach twój obrazek powinien wyglądać podobnie do tego z rysunku 77.

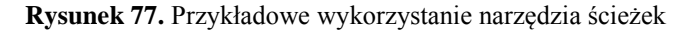

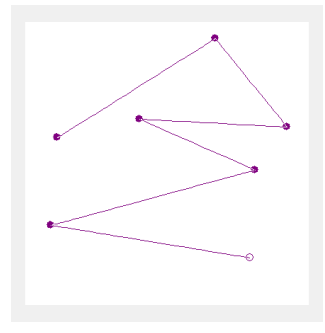

Przesuń wskaźnik myszy nad jeden z punktów (kotwic). Zwróć uwagę na to, że kursor nieco się zmienił. Zamiast znaku plus pojawiły się dwie skrzyżowane strzałki. Kliknij lewym przyciskiem myszy na pierwszym z punktów krzywej. Teraz możemy edytować położenie punktu, przeciągając kursorem myszy po ekranie z jednocześnie wciśniętym lewym klawiszem myszy. Edytuj położenie punktów tak, aby utworzyć zamkniętą figurę podobną do tej z rysunku 78.

**Rysunek 78.** Modyfikacja ścieżki

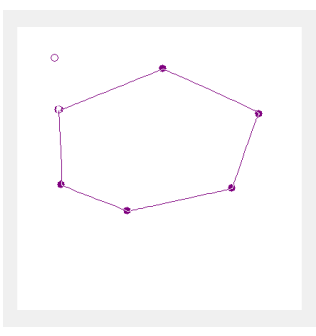

Następnym krokiem będzie zamiana linii prostych na krzywe. Kliknij lewym przyciskiem myszy na środek jednego z odcinków i trzymając wciśnięty lewy klawisz myszy przesuń kursor w kierunku wnętrza figury. Zauważ, że przy punktach początkowym i końcowym odcinka pojawiły się dodatkowe wskaźniki w postaci linii prostych – patrz rysunek 79.

**Rysunek 79.** Modyfikacja ścieżki – dodanie krzywizny

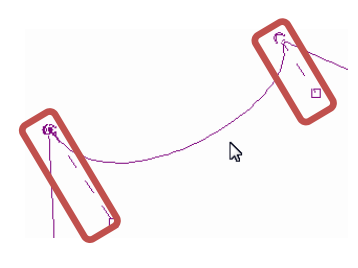

Chwyć kursorem myszy za końce tych wskaźników i zmień ich położenie. Zwróć uwagę, jak zmiana kąta i długości wskaźników wpływa na kształt krzywej. Pozwól uczniom na eksperymenty i kreatywną działalność. Przykładowy efekt wykorzystania narzędzia pokazany jest na rysunku 80.

**Rysunek 80.** Przykładowy efekt ćwiczenia

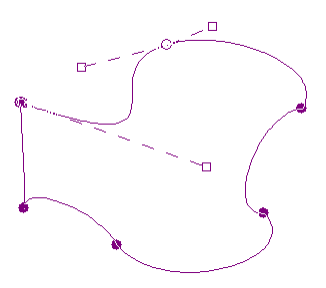

Tak stworzona krzywa może być obrysowana linią analogicznie do poprzedniego ćwiczenia. Kliknij na obszarze obrazka prawym przyciskiem myszy i z menu wybierz *EdycjaRysuj wzdłuż ścieżki*. Najwięcej możliwości daje wykorzystanie krzywej jako zaznaczenia. Kliknij prawym przyciskiem myszy na obszarze obrazka i z menu wybierz *ZaznaczenieZe ścieżki*. Teraz nasze niebanalne zaznaczenie możemy zapisać w kanałach, edytować, wypełniać jego wnętrze kolorem itd. Narzędzie *Ścieżki* (**19**) jest bardzo przydatne i posiada wiele ciekawych zastosowań, jednak może okazać się nieco trudne w obsłudze, szczególnie dla początkujących użytkowników Trener powinien pozwolić uczniom na eksperymenty i nabranie nieco biegłości przed przejściem do projektu proponowanego w ostatniej części warsztatów, przy którym narzędzie to jest wykorzystywane.

86

## Część 6 – Projekt

W tej części warsztatów uczestnicy praktycznie wykorzystają zdobytą do tej pory wiedzę. Instrukcje przykładowych ćwiczeń zawierają odniesienia do fragmentów wcześniejszych ćwiczeń. Trener może modyfikować zakres, ilość oraz kolejność ćwiczeń wedle potrzeb konkretnej grupy.

### Ćwiczenie 15. Pudełko 3-W

- **Czas:** 80 minut.
- **Cel** 1. wykonanie obrazka z opakowaniem produktu;
- **dydaktyczny:** 2. przećwiczenie działań na warstwach i maskach, nauczenie się korzystania z narzędzia perspektywy.
- **Podstawowe wiadomości:** W ćwiczeniu tym uczniowie mają za zadanie zaprojektowanie efektownego obrazka przedstawiającego prostopadłościan – pudełko z produktem, np. przewodnikiem po Monachium. Jest to zabieg często spotykany przy okazji reklam internetowych.

Aby przyspieszyć pracę, nauczyciel może przygotować obrazki, które później zostaną użyte jako okładka i grzbiet naszego pudełka. Na potrzeby tego ćwiczenia przygotowano obrazek (*pudelko.xcf*) pokazany na rysunku 81.

Warstwy tekstu i pasków poprzecznych powstałe w trakcie zostały połączone tak, aby w końcowym efekcie otrzymać dwie warstwy o nazwach *Grzbiet* i *Front*. Ważne jest to, że warstwy te mają rozmiar mniejszy niż sam obrazek. Jest to odpowiednio 100 na 450 pikseli dla warstwy *Grzbiet* oraz 315 na 450 pikseli dla warstwy *Front*. Jest to przykład, który może posłużyć nauczycielowi do przygotowania własnego pliku.

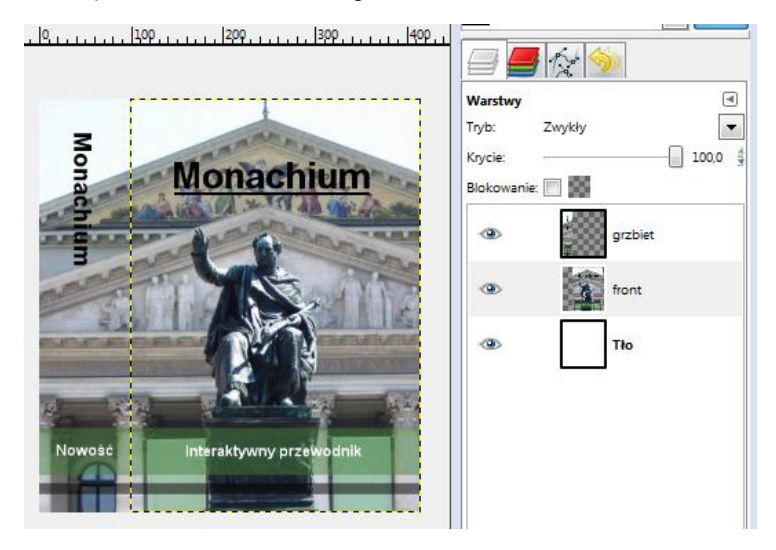

**Rysunek 81.** Części składowe obrazka z pudełkiem

#### **Przykładowy przebieg ćwiczenia**

Otwórz plik *pudelko.xcf* przy pomocy programu GIMP. Z menu górnego wybierz *FiltryOdwzorowanieOdwzorowanie obiektu*. W pojawiającym się oknie wybierz:

1. W zakładce *Opcje* z listy wybierz *Prostopadłościan* jako obiekt docelowy. Dodatkowo zaznacz opcje *Przezroczyste tło* i *Utwórz nowy obraz*. Okno opcji powinno wyglądać jak na rysunku 82.

**Rysunek 82.** Opcje odwzorowania (1)

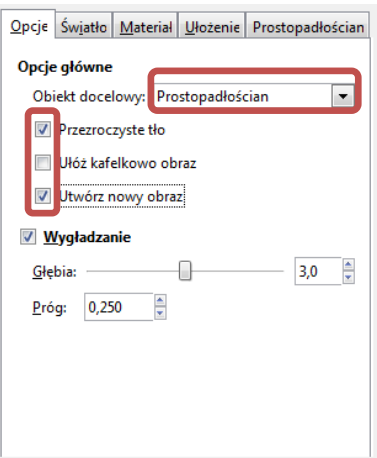

2. Przejdź do zakładki *Ułożenie* i zmień wartość *Y* na *−40* w dziale *Obrót* – patrz rysunek 83.

**Rysunek 83** Opcje odwzorowania (2)

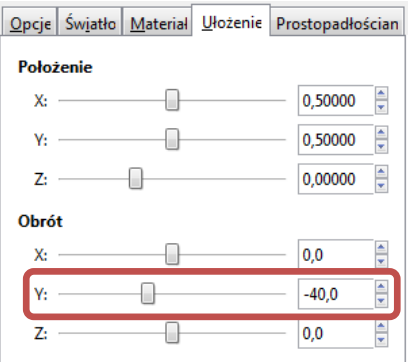

3. Przejdź do ostatniej zakładki *Prostopadłościan* i zmień obrazy na płaszczyznach pól *Lewo* i *Prawo* na warstwę *grzbiet*. W pozostałych polach wybierz warstwę *front*. Dodatkowo zmień wartość pola *Z* na *0,15*. Zakładka powinna wyglądać jak na rysunku 84.

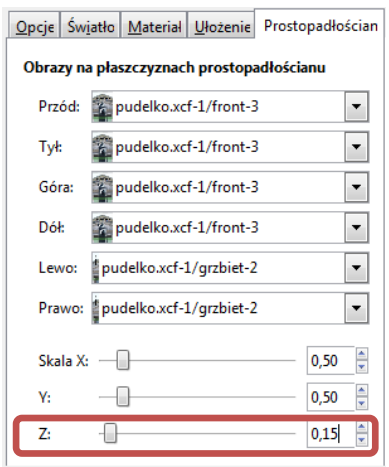

**Rysunek 84.** Opcje odwzorowania (3)

- 4. Po wpisaniu wartości kliknij na przycisk *Podgląd* pod miniaturką obrazka w oknie odwzorowania. Trener powinien pozwolić uczniom na eksperymenty, np. z wartościami obrotu opisywanymi w podpunkcie b.
- 5. Po wybraniu wszystkich opcji kliknij na przycisk *OK*. Uwaga: wykonanie tego filtru może być czasochłonne, dlatego na potrzeby tego ćwiczenia nie zaleca się używania zdjęć o dużej rozdzielczości.

Tak przygotowane pudełko może zostać przeklejone do innego obrazka. Dalsza edycja, taka jak np. dodanie odbicia, również jest możliwa.

W drugiej części ćwiczenia dokonamy analogicznego przekształcenia gotowego obrazka. Tym razem ręcznie, co daje dużo więcej możliwości edycji.

Uruchom program GIMP i utwórz nowy obrazek o rozmiarze 1024 na 768 pikseli. Upewnij się, że tło jest białe. Z menu górnego wybierz *PlikOtwórz jako warstwy*, następnie podaj lokalizację wcześniej przygotowanych plików: *front.jpg* oraz *grzbiet.jpg*. Zauważ, że powstały dwie nowe warstwy. Z przybornika wybierz narzędzie *Przesunięcie* ( ) i ułóż oba obrazki sąsiadująco na środku ekranu. Korzystając z opcji zoomu, upewnij się, że dokładnie do siebie przylegają. W oknie warstw kliknij prawym przyciskiem myszy na nazwie warstwy *Front*, a następnie z menu wybierz funkcję *Kanał alfa na zaznaczenie*. Zaznaczone zostaną wszystkie piksele danej warstwy, które nie są przezroczyste. Jest to bardzo użyteczna i często stosowana funkcja. Z przybornika wybierz narzędzie *Gradient* ( ) i w opcjach narzędzia wybierz *Kolor pierwszoplanowy na przezroczystość*. Wybierz biały jako kolor pierwszoplanowy i zaznacz prawy górny narożnik przedniej okładki. Upewnij się, że warstwa *front* jest aktywna i z menu górnego wybierz *WarstwaPrzytnij warstwę*. Z przybornika wybierz narzędzie *Perspektywa* (**A**). Kliknij na obrazku na okładce. Na ekranie pojawi się dodatkowe okno, a na obrazku kwadratowe wskaźniki. Chwyć prawy górny narożnik i przeciągnij go pionowo w dół, tak jak na rysunku 85.

**Rysunek 85.** Pudełko 3W – krok 1

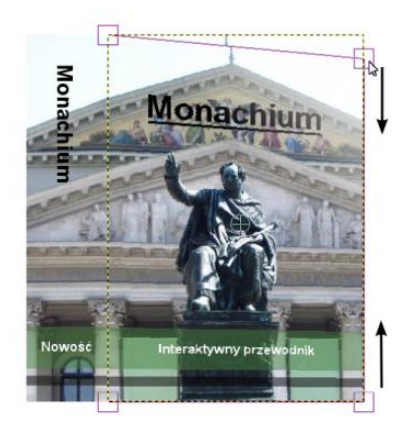

To samo zrób dla dolnego prawego narożnika. Zadbaj o to, aby skrajna prawa krawędź była pionowa. Gdy skończysz edytować położenie narożników, kliknij na przycisku *Przekształć* w oknie *Perspektywa*. Powtórz dwie ostatnie czynności, tym razem dla warstwy *Grzbiet*, aby uzyskać efekt z rysunku 86**Błąd! Nie można odnaleźć źródła odwołania.**. Nasze pudełko ma już perspektywę, jednak jest mało widoczne na białym tle.

**Rysunek 86.** Pudełko 3W – krok 2

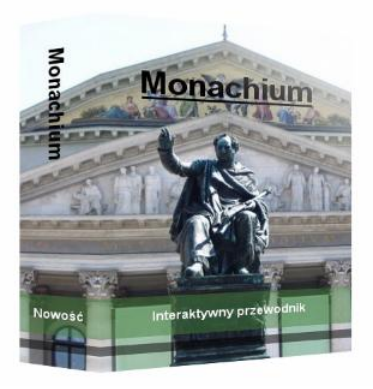

Połącz obie części okładki w jedną warstwę, klikając na nazwę górnej warstwy w oknie *Warstwy* i wybierz opcję *Połącz w dół*. Kliknij prawym przyciskiem myszy na nowej warstwie i wybierz funkcję *Kanał alfa na zaznaczenie*. Następnie dodaj nową przezroczystą warstwę o nazwie *Obrys*. Wybierz szary jako kolor pierwszoplanowy i kliknij prawym przyciskiem myszy na obszarze obrazka. Z menu wybierz *EdycjaRysuj wzdłuż zaznaczenia*. Podaj jeden piksel jako wartość szerokości linii. Teraz dodamy zagięcie. Utwórz nową warstwę o nazwie *Zagięcie*. Ustaw biały jako kolor pierwszoplanowy. Następnie z przybornika wybierz narzędzie *Gradient* ( $\Box$ ). W opcjach narzędzia ustaw: *Kolor pierwszoplanowy na przezroczystość* w polu *Gradient* oraz *Dwuliniowy* w polu *Kształt*. Upewnij się, że aktywne jest zaznaczenie kanału alfa warstwy głównej okładki i zaznacz gradient tuż pod zagięciem okładki – patrz rysunek 87. Upewnij się, że linia jest doskonale pozioma.

**Rysunek 87.** Dodawanie zagięcia

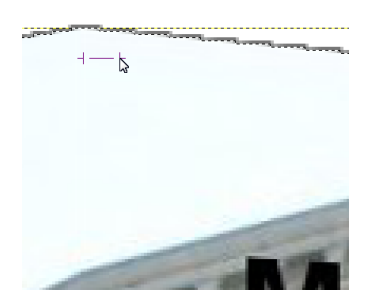

W razie potrzeby zmniejsz krycie warstwy *Zagięcie* do wartości 50 procent. Pudełko jest gotowe. Trener może rozszerzyć ćwiczenie o wykorzystanie np. filtru rozmycia dla warstwy *Obrys* czy techniki odbicia lustrzanego pokazanej w ćwiczeniu *Tworzenie napisu logo. Sposób manualny*. Przykładowy wynik ćwiczenia pokazany jest na rysunku 88.

**Rysunek 88.** Przykładowy rezultat ćwiczenia

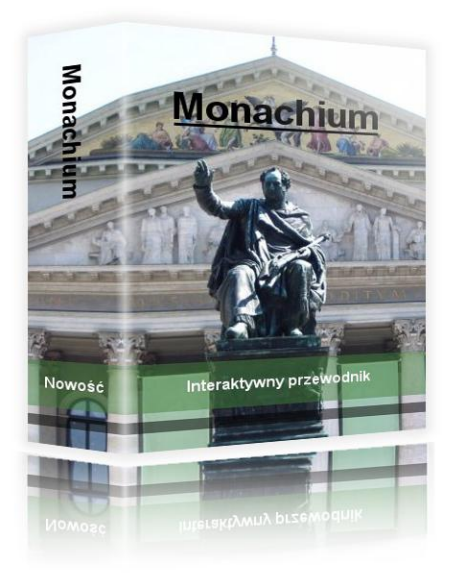

## Ćwiczenie 16. Kropla

**Czas:** 90 minut.

**Cel dydaktyczny:** Zaprojektowanie przykładowego kształtu przy wykorzystaniu dotychczasowo zdobytych umiejętności obsługi programu GIMP.

**Podstawowe wiadomości:** Ostatnią propozycją ćwiczenia jest projekt obrazka przypominającego trójwymiarową kroplę z rysunku 89. Element ten można wykorzystać do stworzenia bardziej złożonych rysunków lub znaku logo. W ćwiczeniu wykorzystane zostaną techniki prezentowane we wcześniejszych ćwiczeniach.

**Rysunek 89.** Cel ćwiczenia

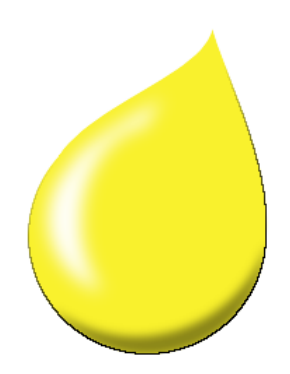

#### **Przykładowy przebieg ćwiczenia**

Utwórz nowy obrazek o rozmiarze 400 na 400 pikseli i białym tle. Wybierz narzędzie *Zaznaczenie eliptyczne* (**•**) i zakreśl okrąg na środku obrazka. Będzie to główna część naszej kropli. Następnie zapisz ten pod-

stawowy kształt do kanału i zmień nazwę na *Wnętrze*. Korzystając z narzędzia *Ścieżki* ( ), wykonaj dwie krzywe linie podobne do tych z rysunku 90.

**Rysunek 90.** Kropla – krok 1

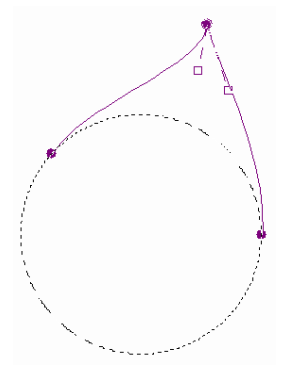

Dotychczasowe zaznaczenie okazało się bardzo przydatne. Zamień narysowaną krzywą na zaznaczenie (funkcja *ZaznaczenieZe ścieżki*). Przejdź do zakładki kanałów w oknie *Warstwy, Kanały, Ścieżki* i kliknij prawym przyciskiem myszy na nazwie kanału zapisanego w punkcie 2. Z menu wybierz funkcję *Dodaj do zaznaczenia*. Powstał kształt kropli. Zapisz zaznaczenie do kanału i zmień nazwę na *Baza*. Zaczniemy od wypełnienia kształtu podstawowego kolorem – wybierzmy odcień żółtego. Utwórz nową warstwę i wypełnij zaznaczenie wybranym kolorem. Teraz dodamy nieco efektów trójwymiarowości. Korzystając z pierwszego zaznaczenia (kanał wnętrze) oraz narzędzia *Zaznaczenie eliptyczne* ( $\Box$ ) w trybie *Odejmuje od bieżącego zaznaczenia*, dodaj nowe zaznaczenie o kształcie pokazanym na rysunku 91.

#### **Rysunek 91.** Kropla – krok 2

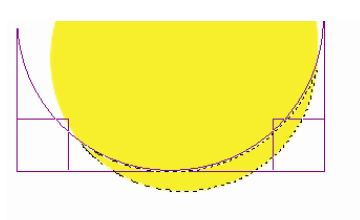

Dodaj nową warstwę i wypełnij zaznaczenie kolorem czarnym. Wyłącz zaznaczenie (*ZaznaczenieNic* lub skrót klawiszowy *Shift+Ctrl+A*). Następnie z menu wybierz filtr *Rozmycie Guassa*. W *Opcjach* wybierz promień równy 10 pikseli. Dla polepszenia efektu możesz zmniejszyć krycie warstwy z zaciemnieniem do wartości 70 (suwak nad listą w oknie warstw). Nasze zaciemnienie wykracza poza kształt kropli. Nie zmieniając aktywnej warstwy przywróć zaznaczenie z zapisanego wcześniej kanału *Baza*. Następnie odwróć zaznaczenie (skrót *Ctrl+I*) i z menu wybierz *EdycjaWyczyść*.

Kolejnym krokiem będzie dodanie odblasku. Przywróć zaznaczenie bazowe i zmniejsz je o 30 pikseli. Następnie użyj narzędzia *Przesunięcie* ( $\left( \frac{\phi}{\phi} \right)$ ) w trybie *Zaznaczenie* (patrz rysunek 92) do przesunięcia pomniejszonego zaznaczenia podstawowego w stronę lewej krawędzi kropli. Efekt powinien być podobny do tego na rysunku 93a.

**Rysunek 92.** Opcje narzędzia przesunięcia

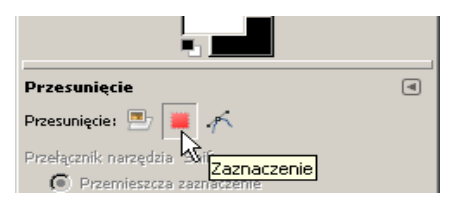

**Rysunek 93.** Kropla – krok 3

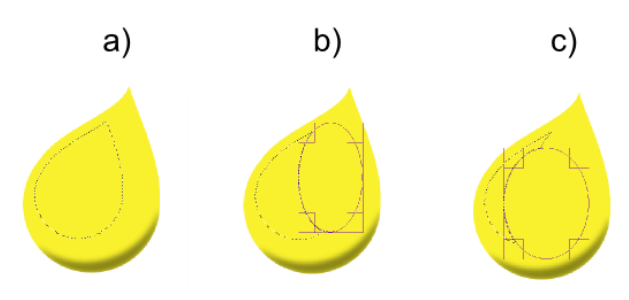

Wybierz narzędzie Zaznaczenie eliptyczne (**••**) w trybie *Odejmuje od bieżącego zaznaczenia* i postępuj tak, jak pokazano na rysunku 93b i c. Utwórz nową warstwę o nazwie *Blask* i wypełnij zaznaczenie kolorem białym. Wyłącz bieżące zaznaczenie (*Ctrl+Shift+A*) i z menu wybierz *FiltryRozmycieRozmycie Gaussa*. Tym razem promień ustaw na 20 pikseli. Twoja kropla otrzymała wypukły wygląd.

Ćwiczenie może być rozszerzone o dodanie cienia, odbicia lustrzanego lub obrysu. Przykładowy rezultat pokazany jest na rysunku 94.

**Rysunek 94.** Przykładowy efekt wykonania ćwiczenia

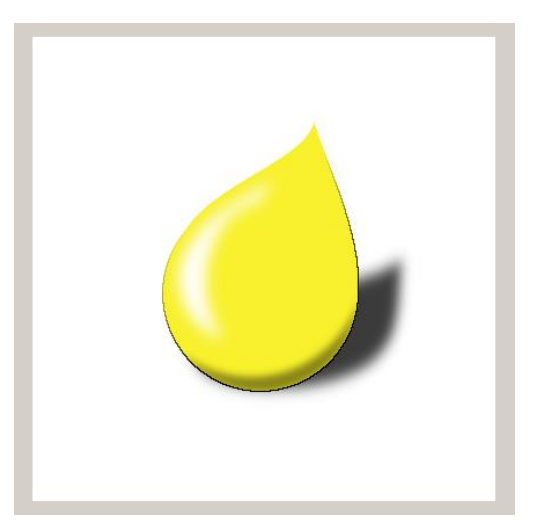

Źródło: opracowanie własne.

## Podsumowanie

Ćwiczenia prezentowane w tych materiałach należy traktować jako propozycje. Nauczyciel może użyć wybranych fragmentów i użyć ich jako bazy do opracowywania własnego programu zajęć. W tekście pojawiają się również sugestie dotyczące możliwych sposobów uproszczenia bądź wzbogacenia ćwiczeń.

Należy podkreślić, że prezentowane zagadnienia mają uniwersalny charakter. Opisywaną funkcjonalność można odnaleźć także w innych produktach, w tym komercyjnych programach, takich jak Adobe Photoshop czy Corel PhotoPaint.

# **Bibliografia**

- 1. D. Doliński, *Psychologiczne mechanizmy reklamy*, GWP, Gdańsk 2008.
- *2.* A. Frutiger, *Człowiek i jego znaki*, Wydawnictwo Do, Gdańsk 2005.
- 3. W. Kopaliński, *Słownik symboli*, Oficyna Wydawnicza Rytm, Warszawa 2001.
- 4. S. Krug, *Nie każ mi myśleć*, Helion, Gliwice 2010.
- *5.* J. Sarzyńska-Putowska, *Komunikacja wizualna – wybrane zagadnienia*, Fundacja im. J. Sarzyńskiej-Putowskiej, Kraków 2002.
- 6. P. Design, *The Best of Business Card Design 8: Book of Inspiration*, Rockport Publishers 2009.